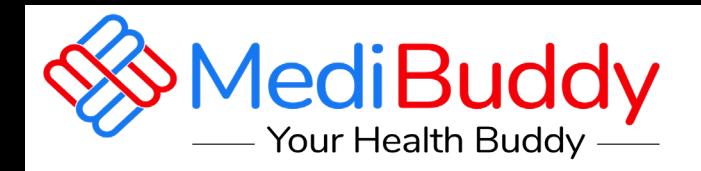

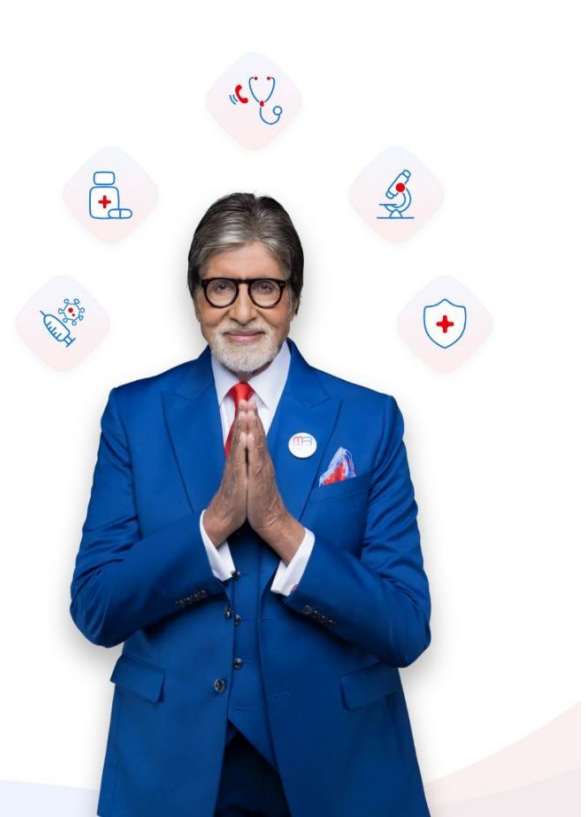

# **ADOBE**

# **Cashless OPD Services**

**Web Portal Flow**

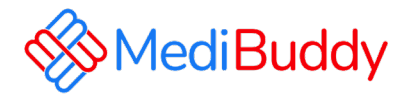

**MediBuddy** is one of the best Cashless health care providers in India. With MediBuddy you can book OPD Services for the wallet of 15000:

- **Prescribed Lab Test ( Prescription is mandatory and in case there is no prescription you can do a tele consultation and get the RX)**
- **Doctor Consultation**
- **Dental ( In-person doctor consultation)**
- **Pharmacy**
- **Vision( Ophthalmology) ( In-person doctor consultation)**
- **MB Gold- Tele consultation**
- **Covid**

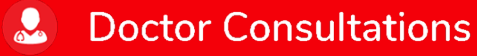

**IA** 

## О **Portal Login Process- OPD Cashless**

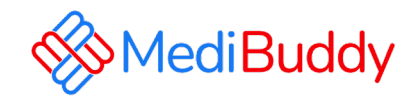

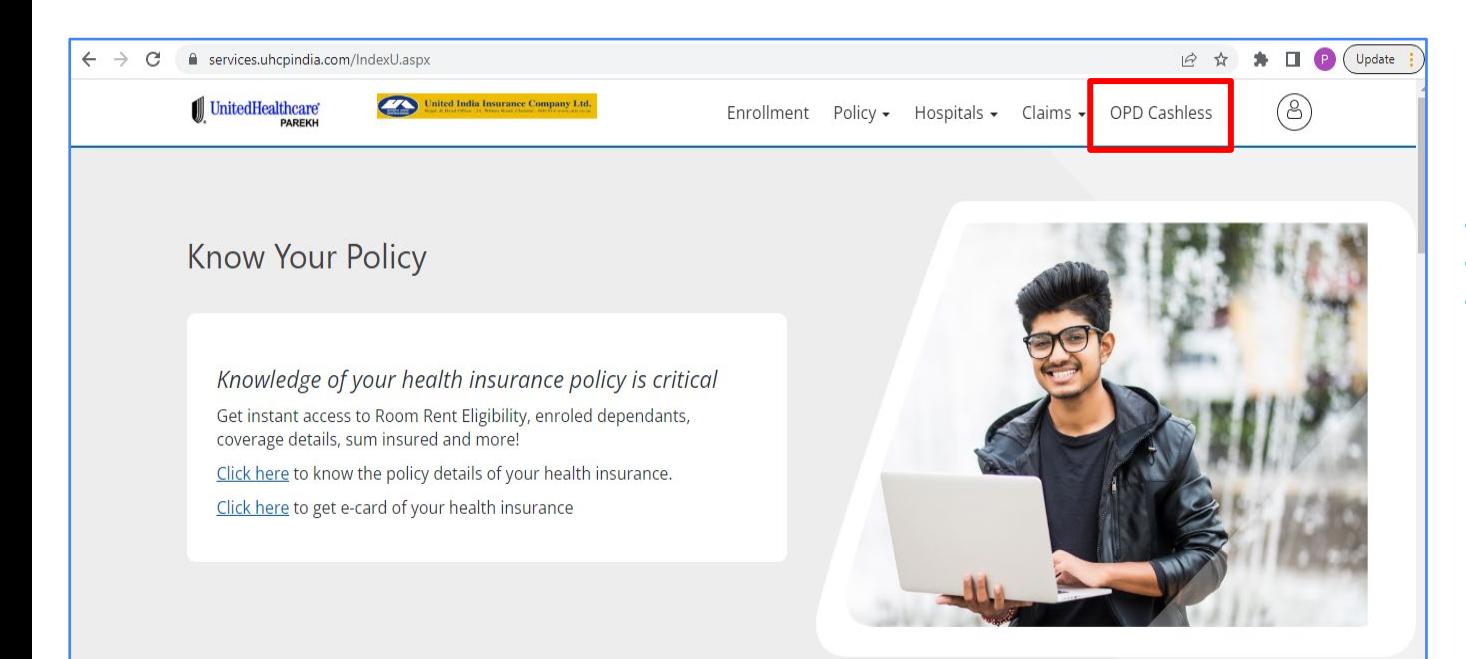

**Login to the URL https://www.uhcpindia.com/ adobe-sso-uhcpprod/default.aspx**

### Click on **OPD Cashless**

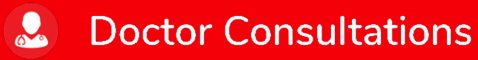

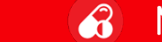

**Medicines** 

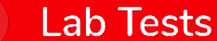

**IA** 

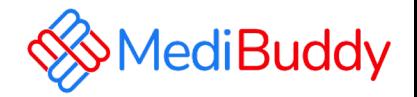

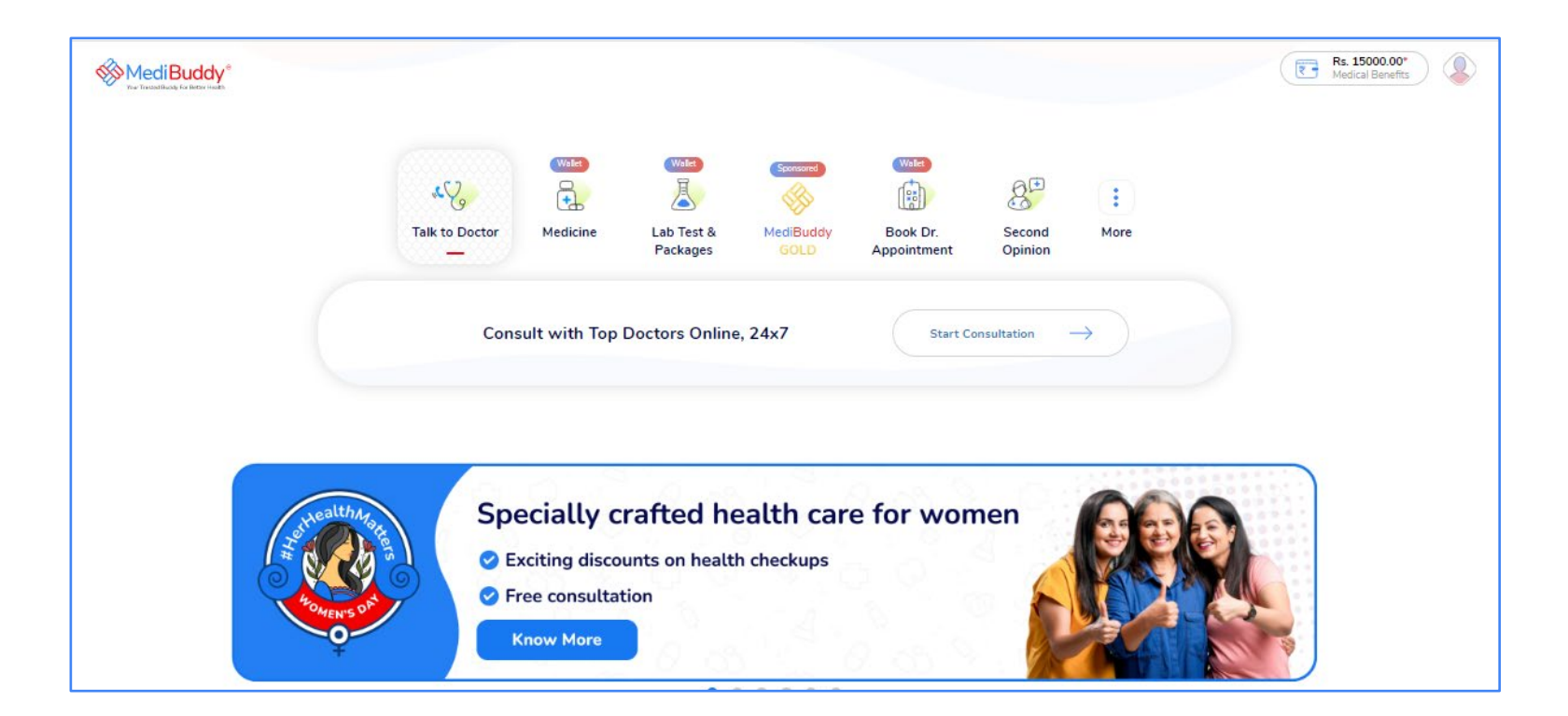

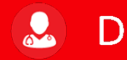

**Doctor Consultations** 

### $\mathcal{L}$ **Medicines**

 $\mathbf{B}$ **Lab Tests** 

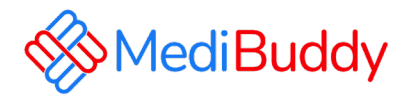

# **Prescribed lab test**

**Prescription is mandatory and in case there is no prescription you can do a tele consultation and get the RX**

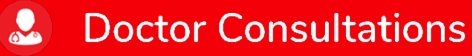

 $\mathbf{a}$ **Medicines**  **IA** 

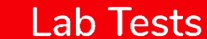

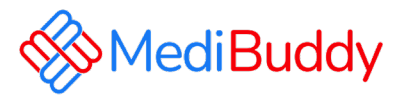

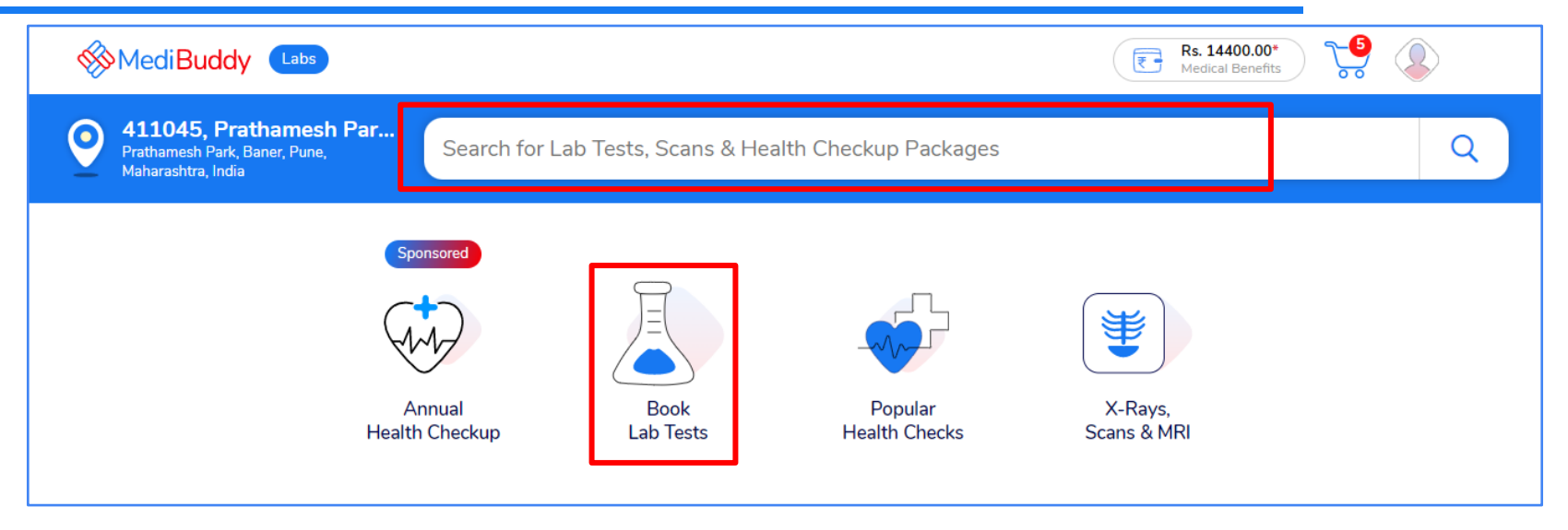

- Click on **Book Lab Test, Change the location by updating the pincode**
- Search the test with key words**/**Select the test from the list

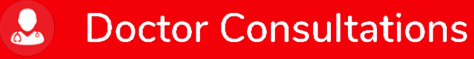

 $\mathbf{a}$ **Medicines**  **IA Lab Tests** 

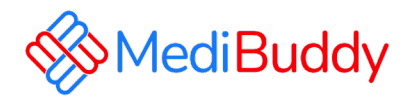

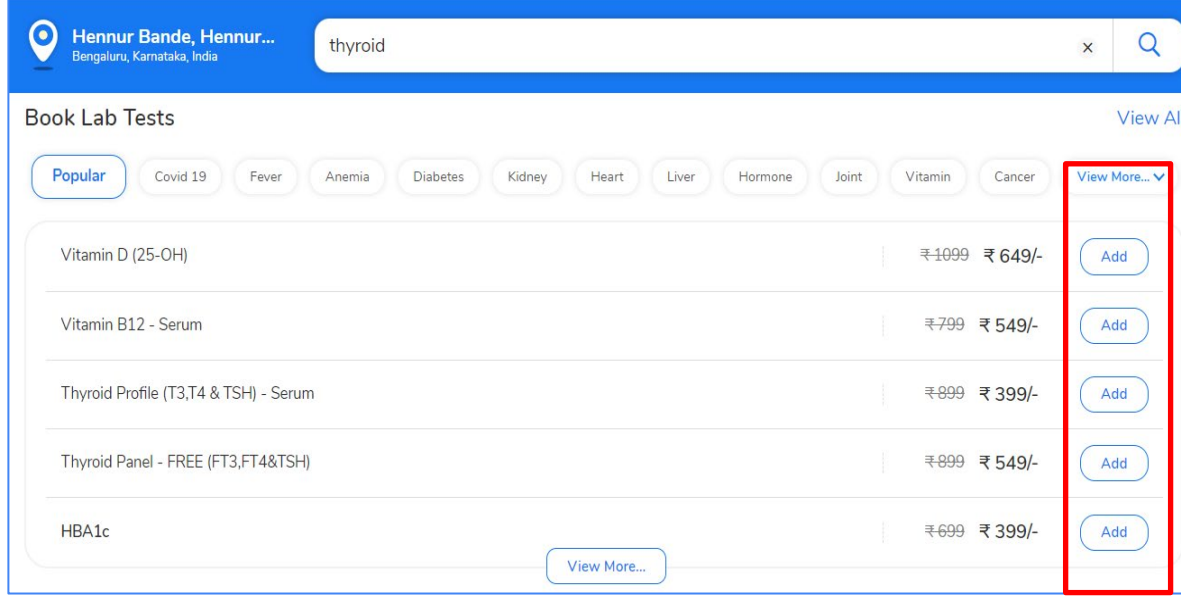

- Select the type of test (**Medical center or Home sample collection)**
- Addition test can be added if required

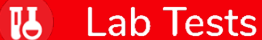

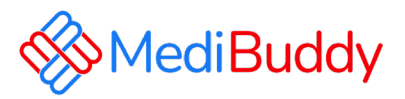

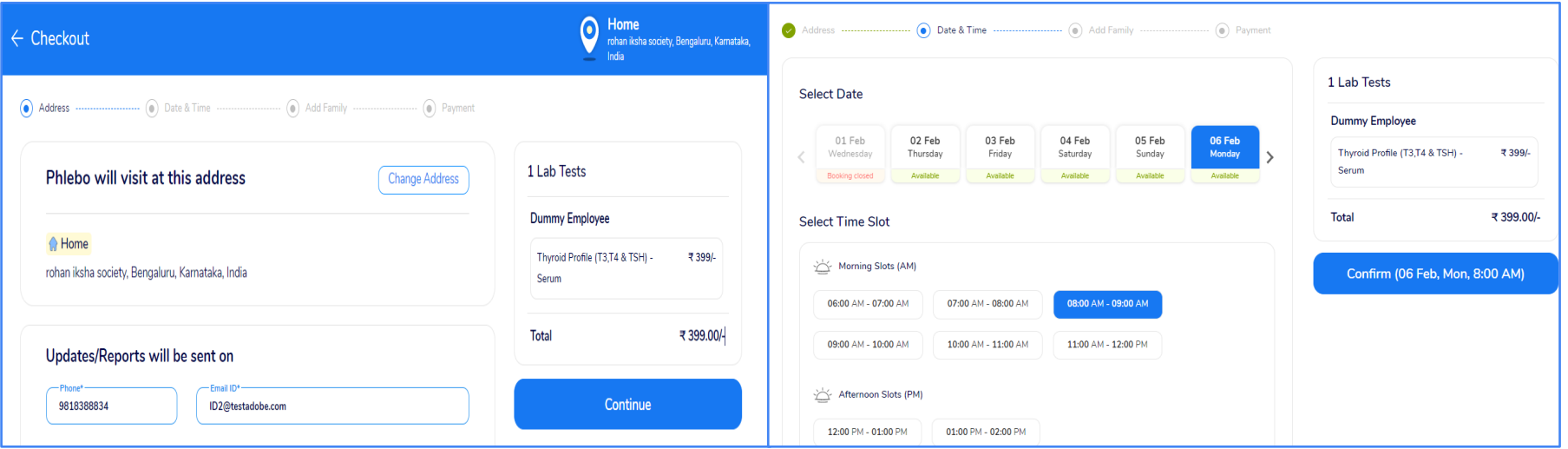

**Medicines** 

**IA** 

**Lab Tests** 

 $\mathcal{L}$ 

• For Home sample collection – Update home address

**Doctor Consultations** 

- For Center visit Select medical center
- Click on Continue by adding requested details and click on **Continue**
- Select Date and Time Click on **Confirm**

 $\mathbf{r}$ 

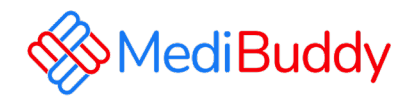

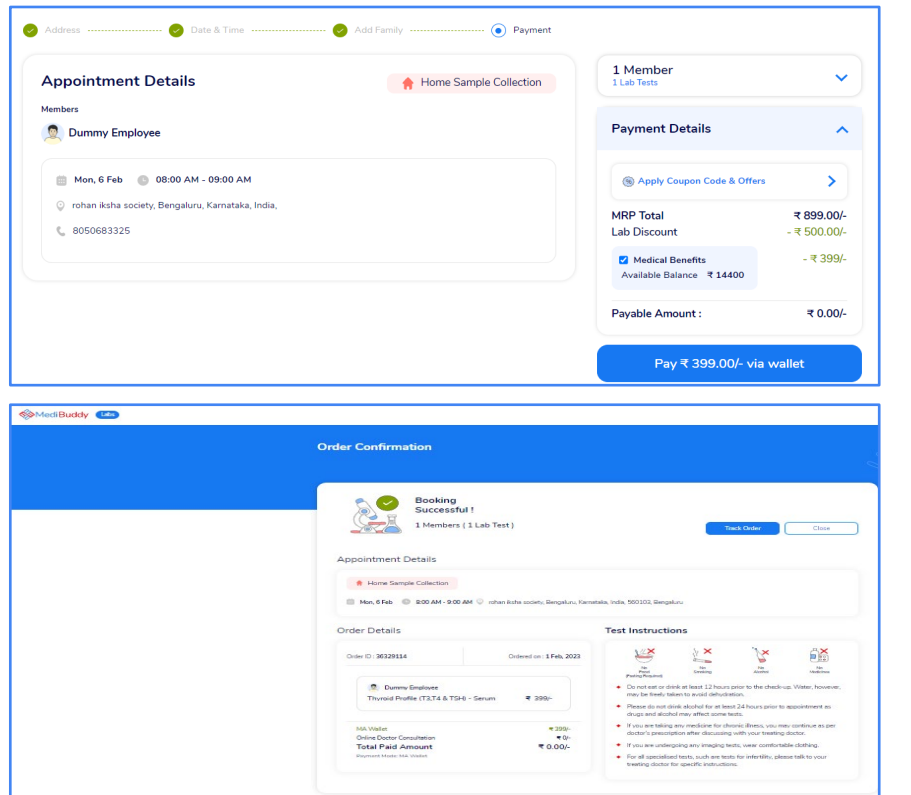

• Update the information and proceed to pay via wallet

• Booking Details will reflect

• Click on Track orders to view the status

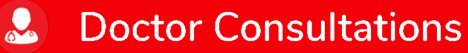

 $\mathbf{a}$ **Medicines** 

**Lab Tests**  $\mathbf{B}$ 

## **Appointment details**

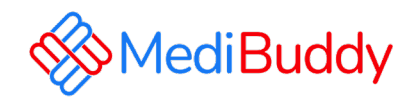

### **Annointment Confirmed**

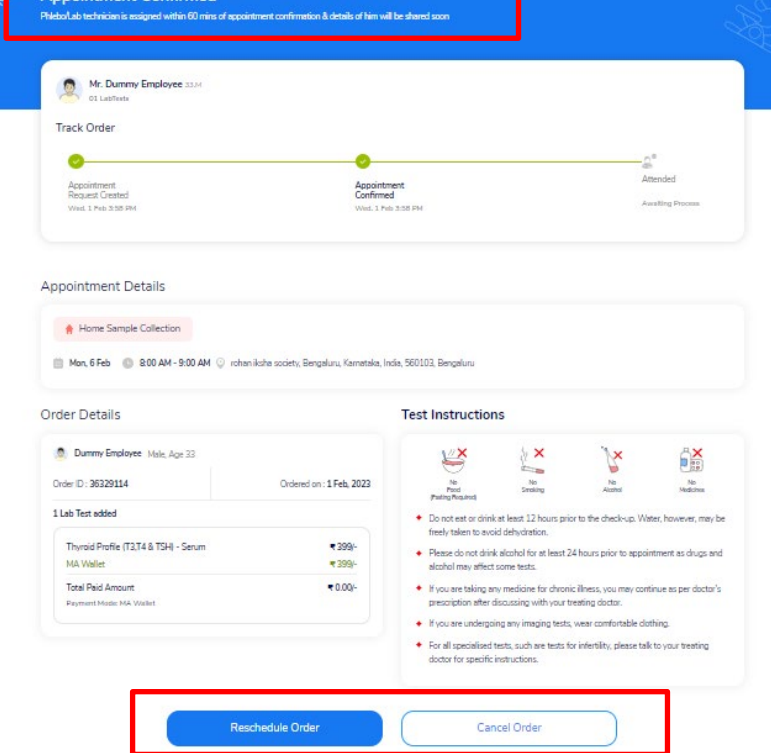

**Doctor Consultations** 

- Employee may **Reschedule or Cancel**  the appointment
- Employee will receive an intimation again via SMS and Email on the new Appointment created or appointment Cancelled
- Upon confirmation of appointment employee will receive an email with the subject - **Your Appointment Confirmation Letter**
- Employee needs to carry a copy of this letter to the centre on the date of appointment with a Government ID Proof like – Aadhaar Card, Voters ID, Driving License etc

## **Medicines**

队

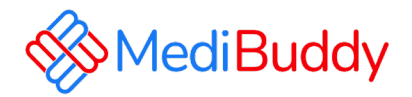

# **Doctor Consultation**

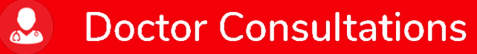

 $\mathbf{G}$ **Medicines**  **ILA Lab Tests** 

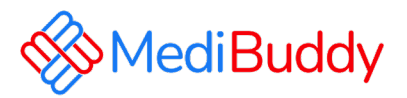

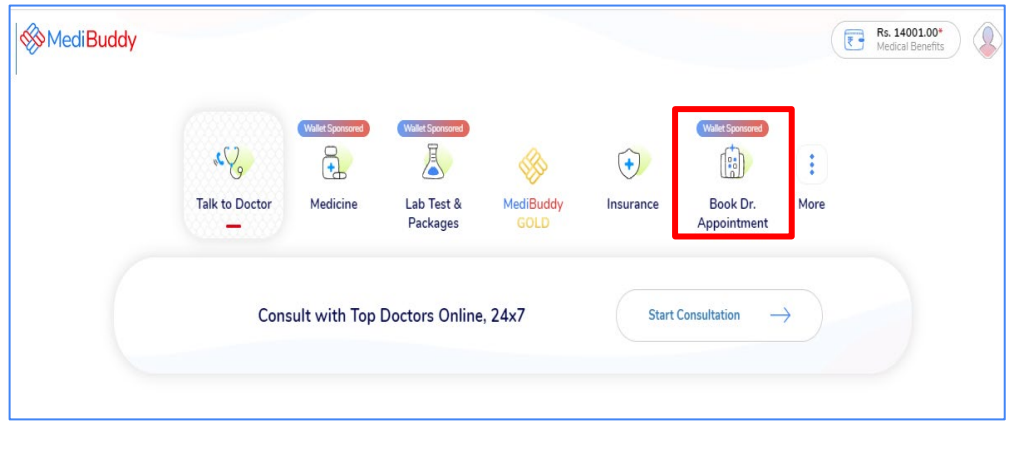

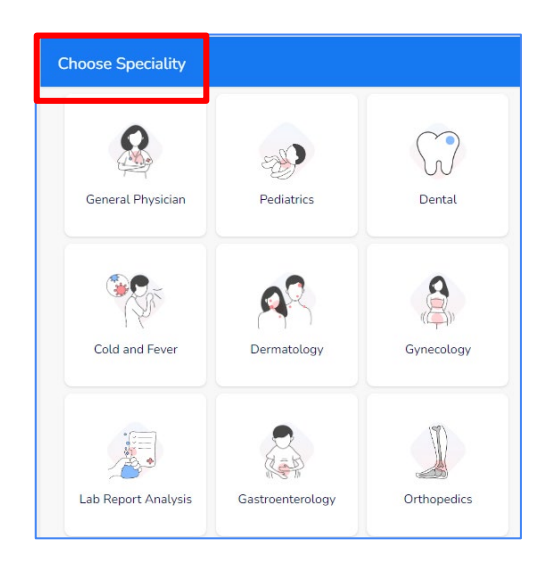

- Select the City
- Select the Specialist from the drop down Or Search for the specialist in the search box
- Proceed further once you find the specialist

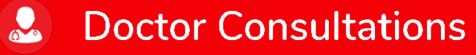

 $\hat{a}$ **Medicines** 

**Lab Tests** 

 $\mathbf{B}$ 

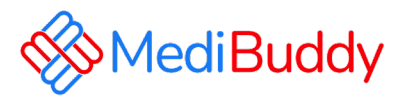

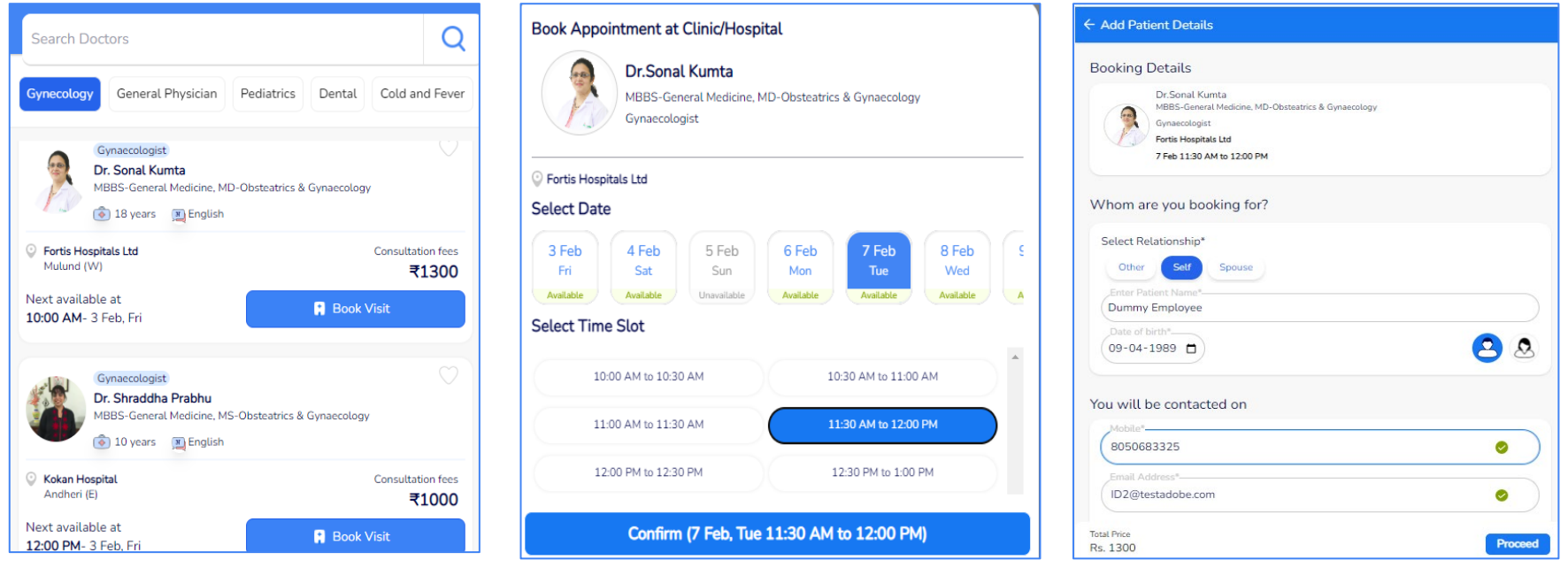

 $\hat{a}$ 

**Medicines** 

 $\mathbf{B}$ 

**Lab Tests** 

- Select the **Specialist**
- Select the **Date** and **Time** for Visit

 $\mathbf{R}$ 

• Click **Confirm** to proceed with the appointment

**Doctor Consultations** 

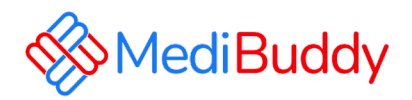

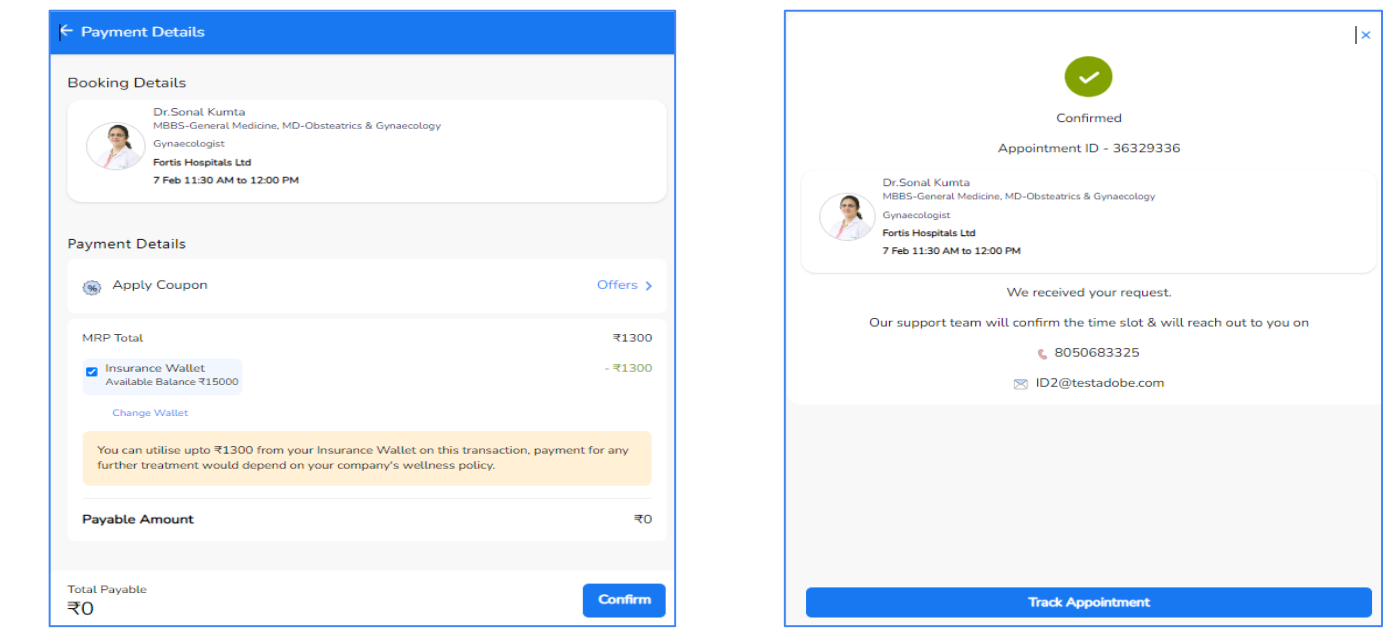

• Update the details and click on **Confirm**

 $\mathbf{L}$ 

• Wallet to be deducted and pay the remaining through Net banking, UPI or Debit / Credit Card option to fulfil your order

**IA** 

**Lab Tests** 

• Click on **Track appointment** to reschedule/cancel

### **Doctor Consultations Medicines**  $\mathcal{L}$

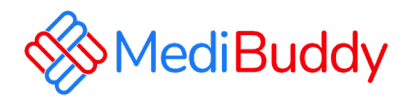

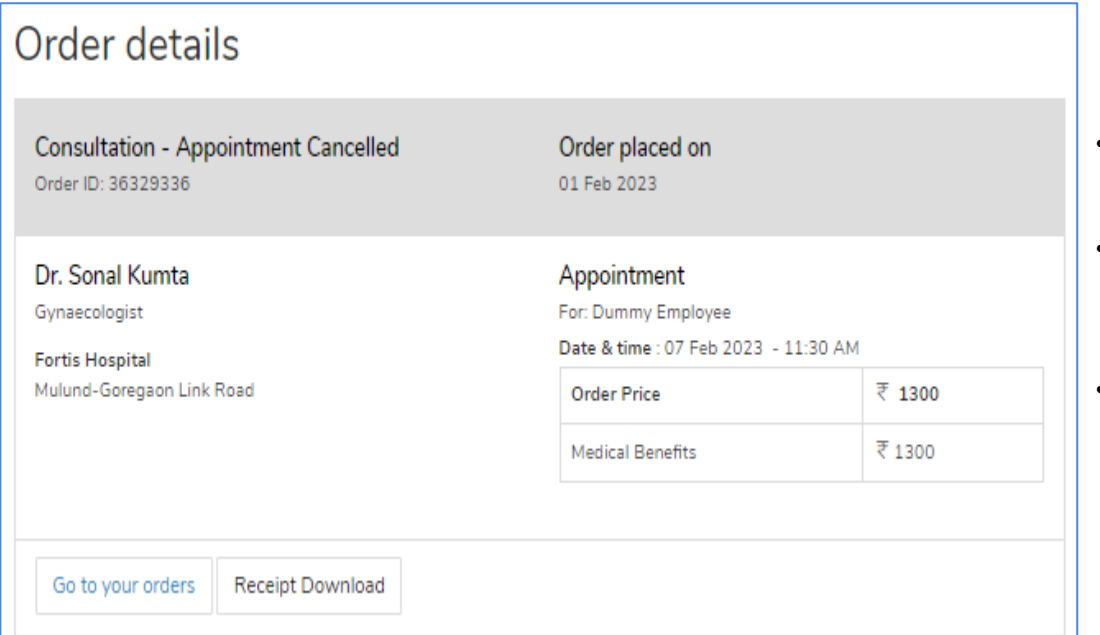

- You will receive an order confirmation post bookings are made
- An E-Mail is triggered with the appointment details. The final confirmation Email will be sent 48 Hours prior to the appointment.
- Similarly, a SMS is triggered with the appointment details. The final confirmation Email will be sent 48 Hours prior to the appointment.

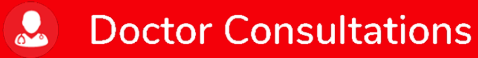

**Medicines**  $\mathcal{L}$ 

**IA** 

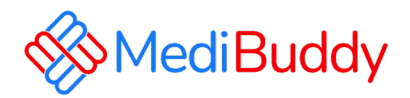

# **Dental**

**Only consultation is covered under cashless, for procedures are to be claimed for reimbursement**

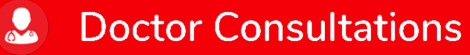

 $\mathcal{L}$ **Medicines** 

**Lab Tests IA** 

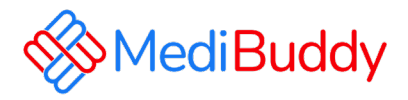

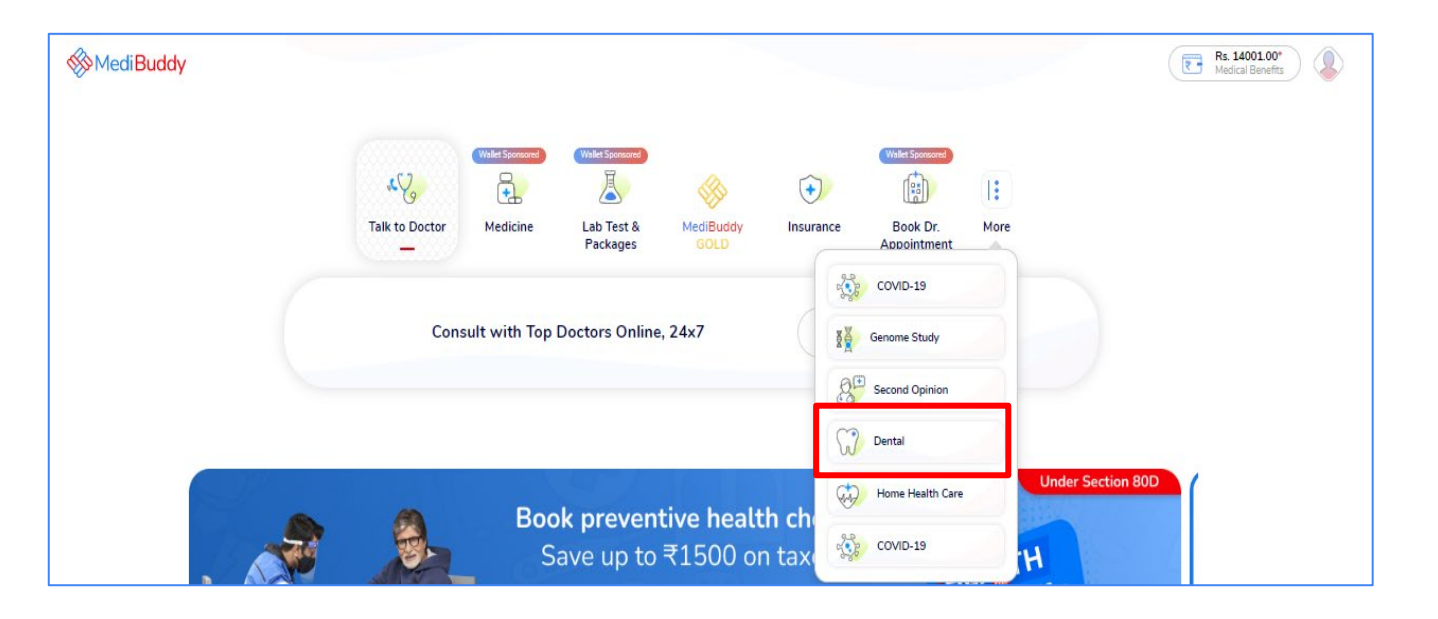

- Select the City
- Select the **Dental Specialty** from the drop down
- Proceed further once you find the specialist

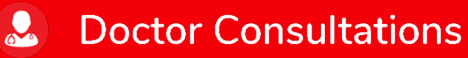

 $\mathcal{R}$ **Medicines**   $<sup>1</sup>$ </sup> **Lab Tests** 

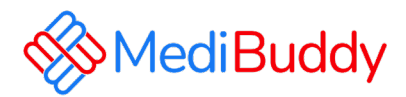

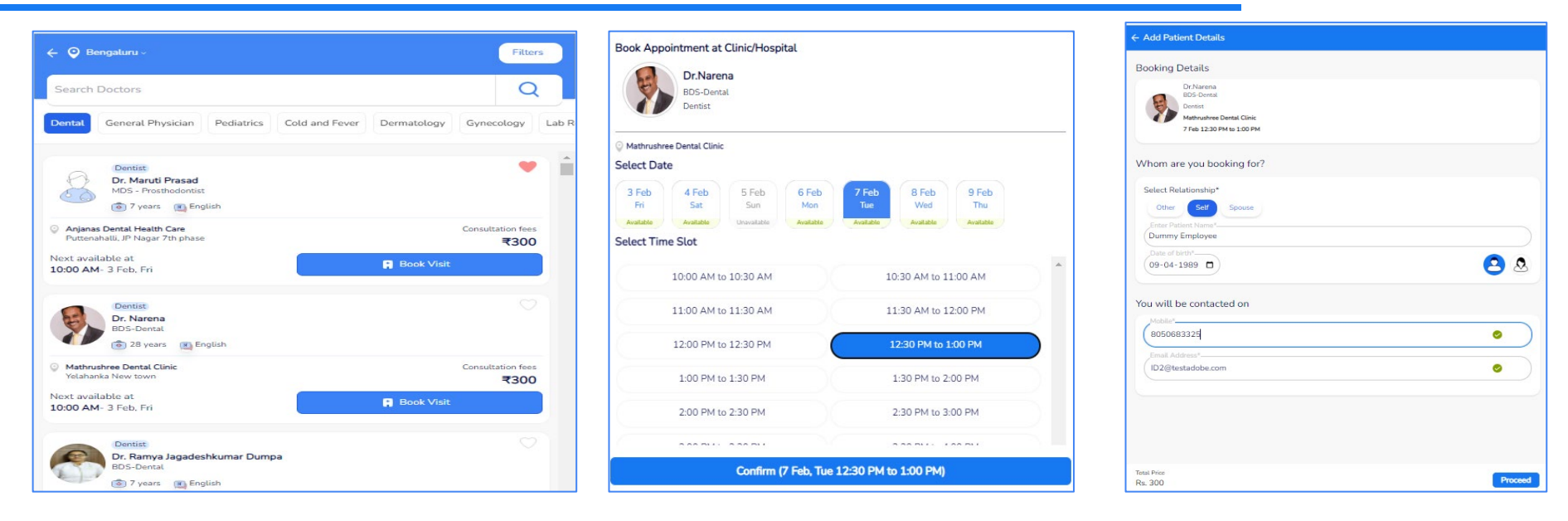

- Dentist list will reflect and it can be filtered out by Age, Gender, Location, Medical center etc
- Click on **Confirm**

 $\mathbf{R}$ 

• Update Booking details and click **Continue Bookings**

**Doctor Consultations** 

### $\bullet$ **Medicines**

 $\mathbf{H}$ 

**Lab Tests** 

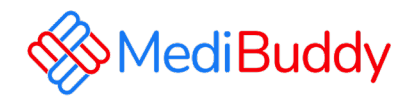

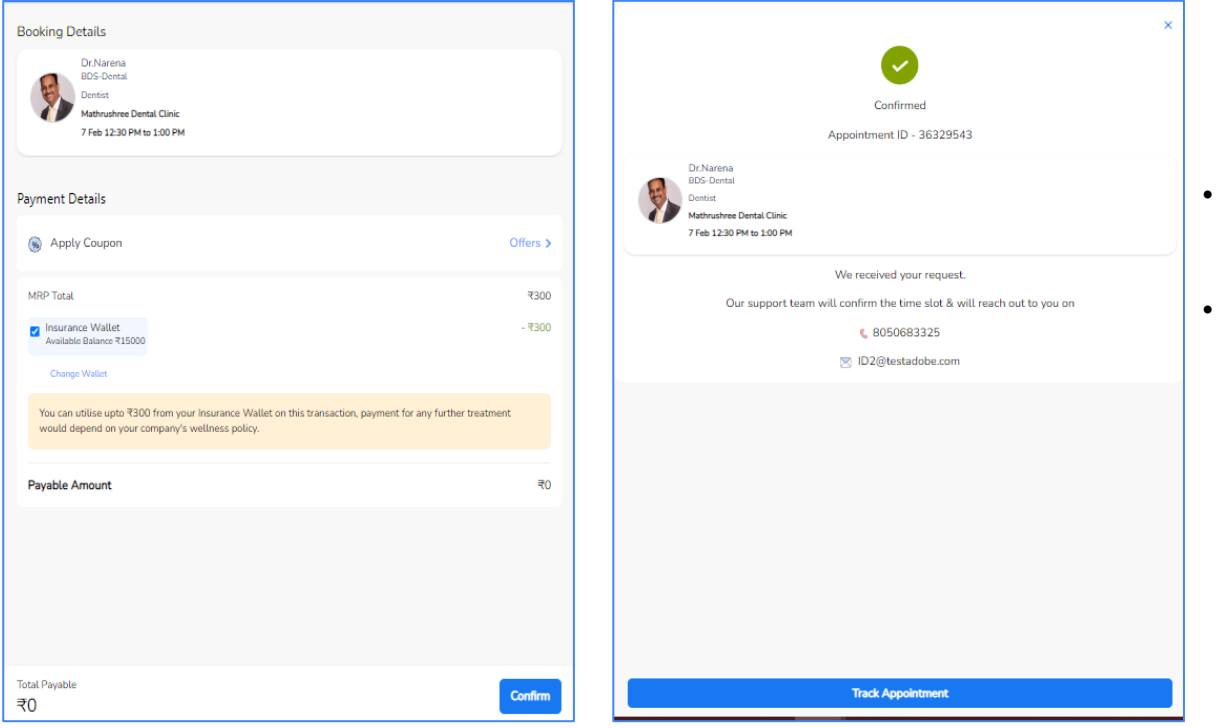

**Doctor Consultations** 

 $\mathbf{R}$ 

**Medicines** 

**IA** 

**Lab Tests** 

 $\mathbf{a}$ 

- Wallet gets applied
- Over and above the limit payment can be made through Online like: Net banking, UPI or Debit / Credit Card option fulfil order

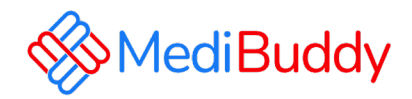

### Order details Consultation - Appointment Request Created Order placed on Order ID: 36329543 01 Feb 2023 Dr. Narena Appointment For: Dummy Employee Dentist Date & time : 07 Feb 2023 - 12:30 PM Mathrushree Dental Clinic #717, 1st floor,1st Main Road, RWF West ColonyYelahanka **Order Price** ₹ 300 New town - 560106 ₹ 300 Medical Benefits Receipt Download Go to your orders **SS**MediBuddy My Orders

Total orders: 6 All orders Ordered Order ID 01-Feb-2023 36329543 Consultation Dr. Narena At Mathrushree Dental Clinic **Order Details Status Appointment Request Created** Cancel Appointment Date & Time 07-Feb-2023 - 12:30 PM **Patient Name** Dummy Employee

**Doctor Consultations** 

 $\mathcal{L}$ 

**Medicines** 

**IA** 

- You will receive an order confirmation post payments are made
- An E-Mail is triggered with the appointment details. The final confirmation Email will be sent 48 Hours prior to the appointment.
- Similarly, a SMS is triggered with the appointment details. The final confirmation Email will be sent 48 Hours prior to the appointment.

- Click on Go to your Orders
- Appointment can be rescheduled/cancelled

**Lab Tests** 

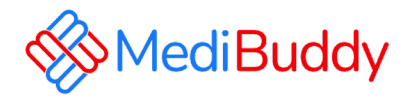

# **Pharmacy (Medicines)**

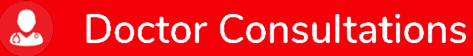

 $\hat{a}$ 

**Medicines** 

**IL Lab Tests** 

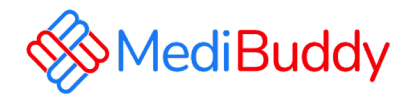

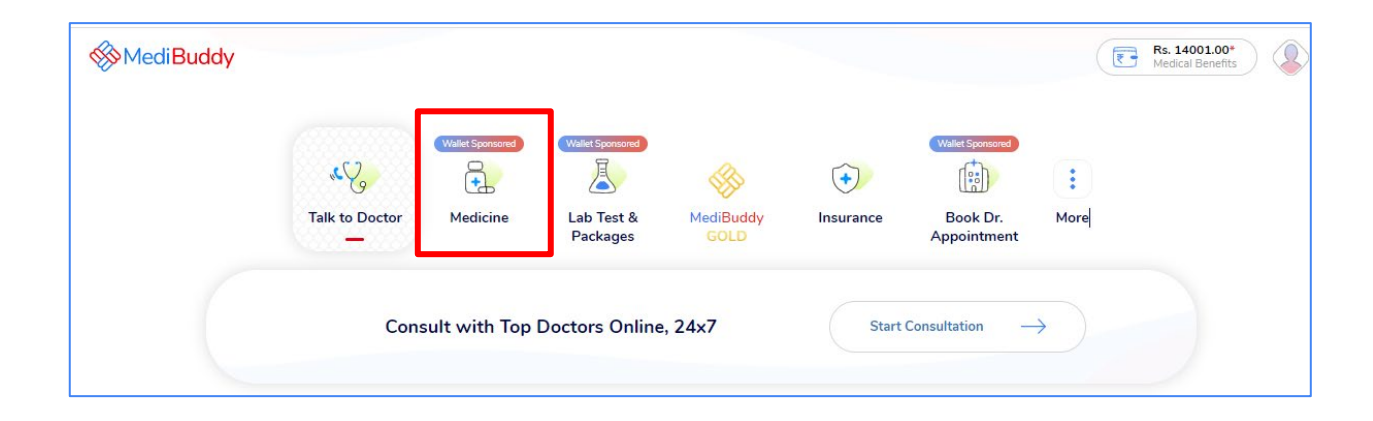

- Click on **Medicine**
- Select location
- Enter Pincode and Click on Search Icon

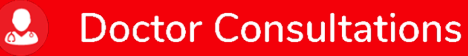

 $\mathbf{6}$ **Medicines**  **IL Lab Tests** 

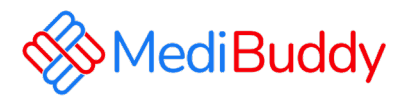

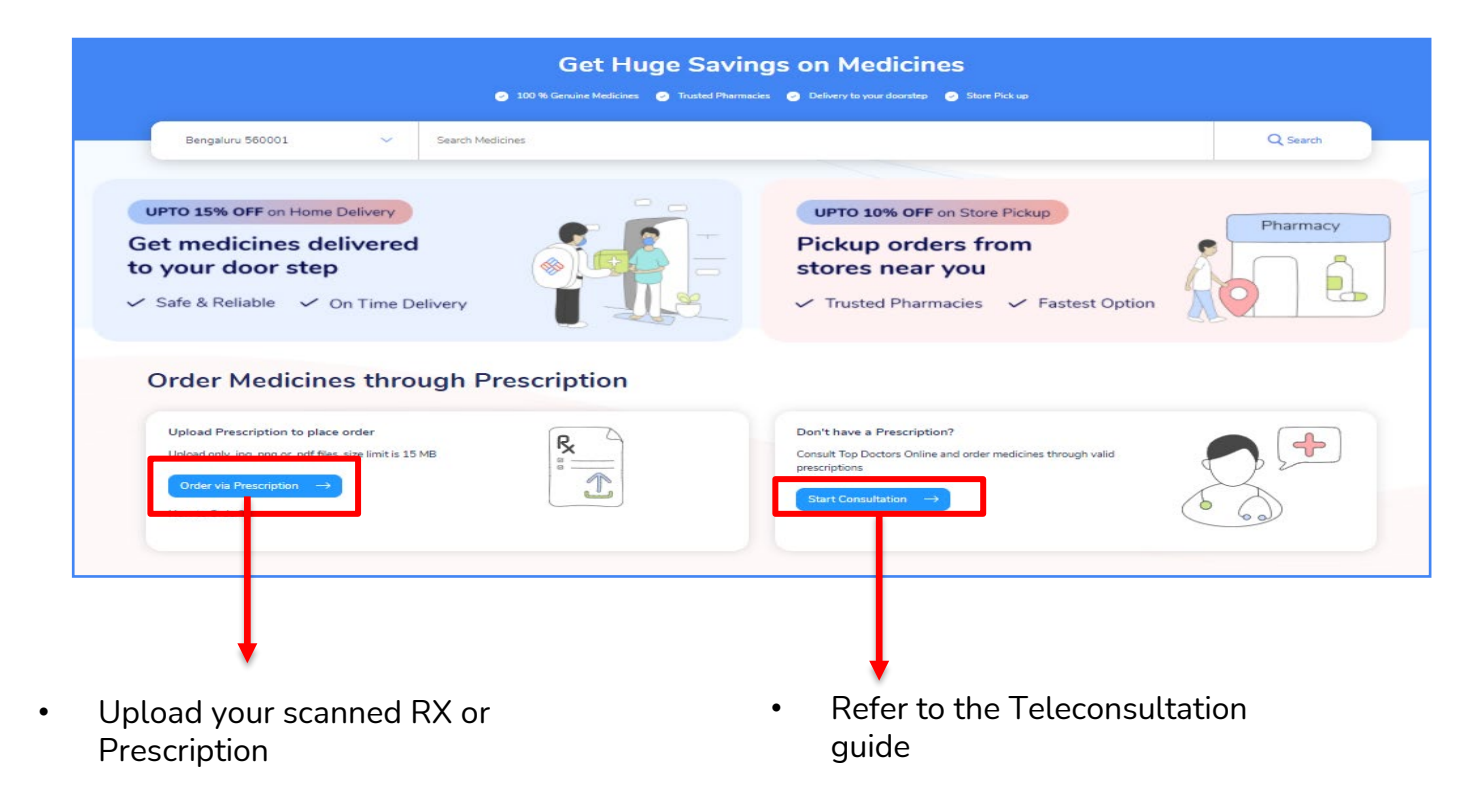

 $\mathscr{L}$ 

Medicines **M** Lab Tests

**Doctor Consultations** 

 $\mathbf{Q}$ 

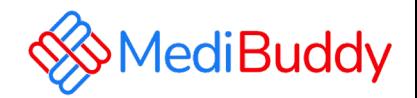

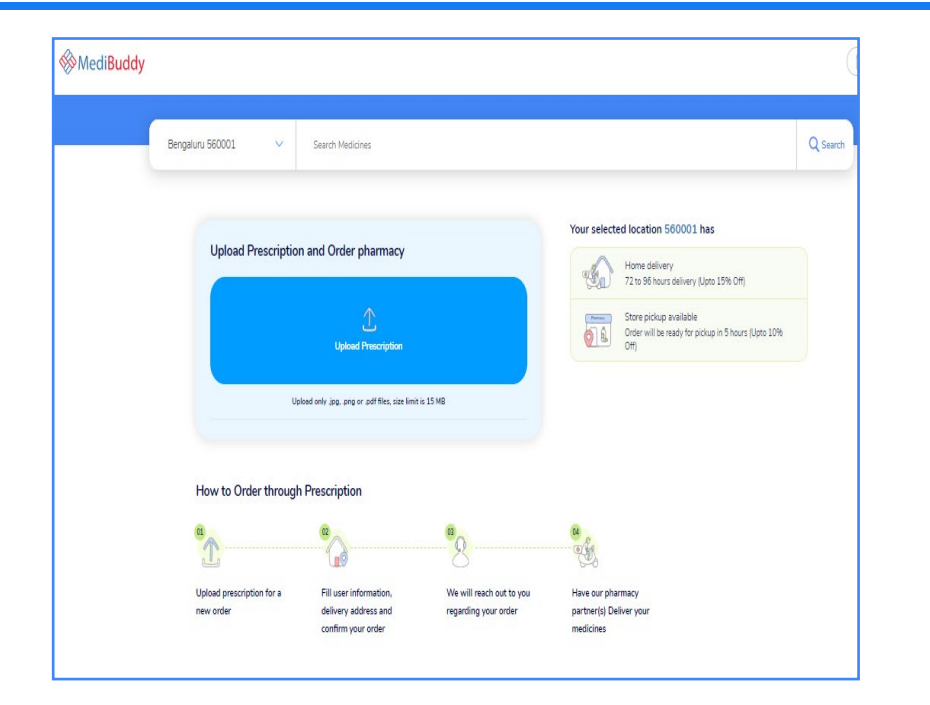

- O Open  $\times$  $\overline{\phantom{a}}\rightarrow$  This PC  $\rightarrow$  Downloads v & Search Downloads  $\leftarrow$ ρ New folder  $\mathbb{H}$  v  $\mathbb{R}$  0 Organize  $\blacktriangledown$ **Desktop**  $+$  A Name Date modified Type Size Downloads  $\vee$  Today (2) Documents \* MG-20210204-WA0008 97 KB 07-02-2021 6:56 PM JPG File  $\blacksquare$  Pictures Navjot 07-02-2021 6:17 PM JPG File **44 KB**  $M$  Music  $\vee$  Earlier this week (4) **AHC** Decks A Ashutosh Bhargava, 05-02-2021 5:39 PM Adobe Acrobat D... **15 KB** Health Check 20 Meenal Pathak 05-02-2021 1:33 PM JPG File 390 KB Infosys 2020 Infiniti User Manual 05-02-2021 12:24 PM 3,871 KB Microsoft PowerP... Mailers Active Employee List for Medi Assist\_250... 05-02-2021 10:55 AM Microsoft Excel W... 31 KB **ConeDrive**  $\Box$  This PC **A** Manual File name: | IMG-20210204-WA0008 **All Files**  $\lor$ Cancel Open How to Order through Prescription
- Upload your scanned prescription **•** Select the RX and proceed
	-

**ILA** 

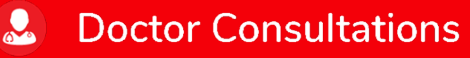

 $\mathscr{L}$ **Medicines**  **Lab Tests** 

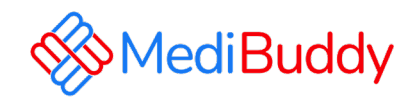

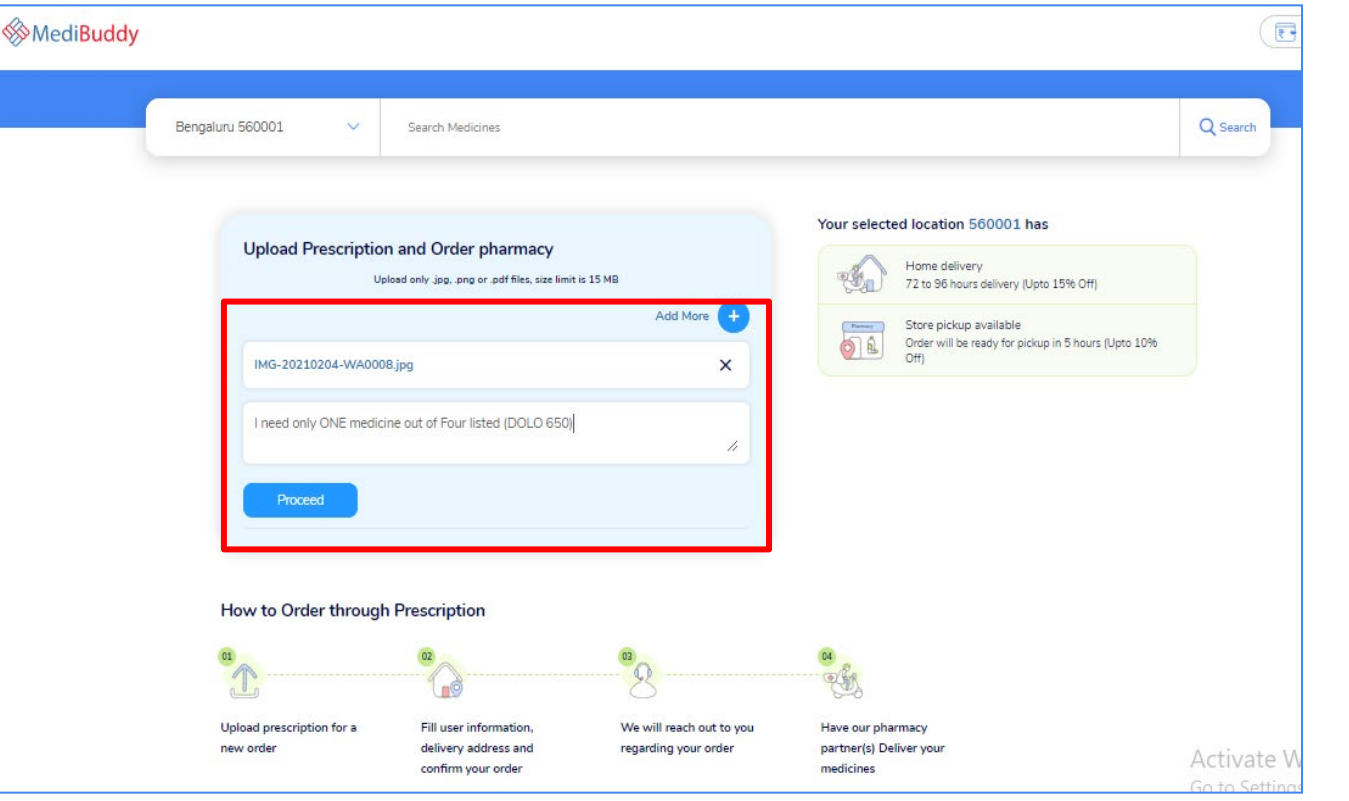

 $\mathbf{a}$ 

**Medicines** 

 $\mathbf{B}$ 

**Lab Tests** 

**Doctor Consultations** 

 $\mathbf{R}$ 

- RX is attached
- You may also write any instructions in the below comment box
- Click **Proceed** to next

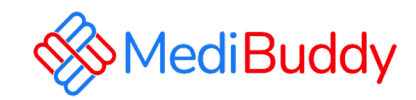

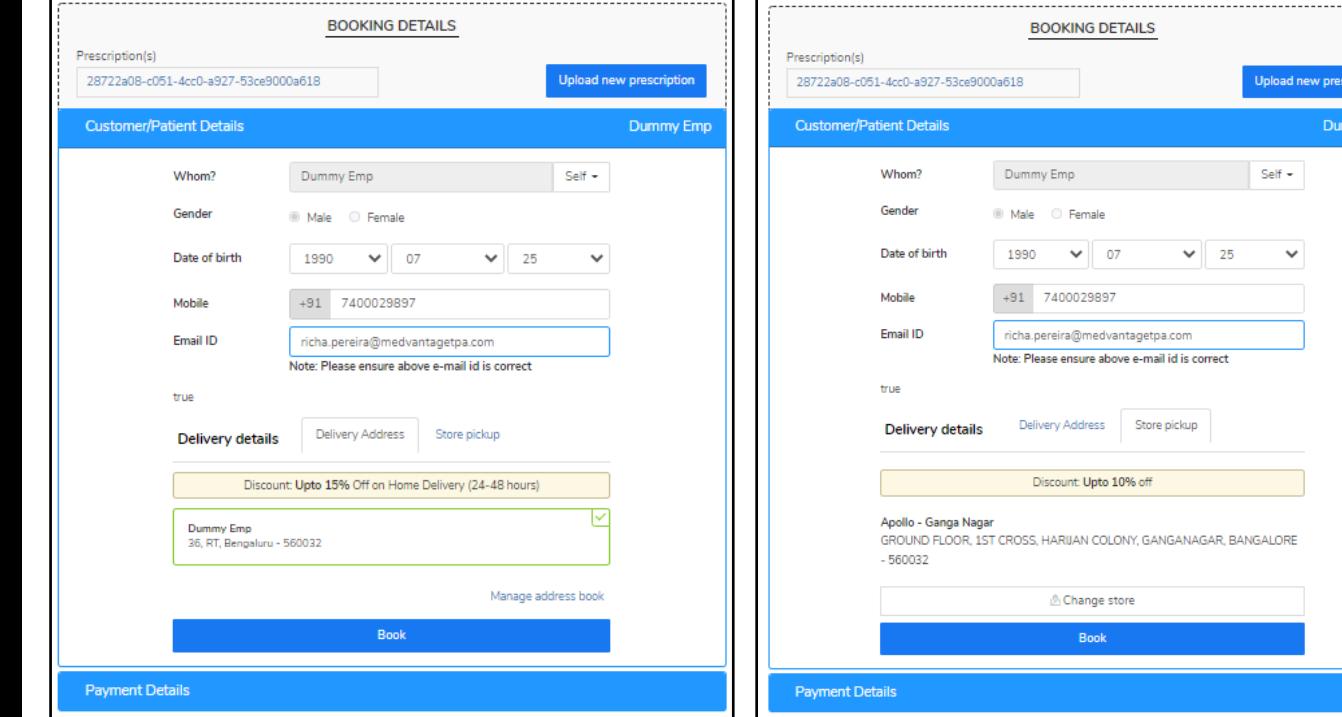

**Doctor Consultations** 

 $\bullet$ 

**Medicines** 

**ILA** 

**Lab Tests** 

 $\mathbf{R}$ 

- Fill the relevant personal details
- Update the address or Select the address if already listed

. . . . . . . . . . .

cription my Emp

• Proceed to **Booking Next**

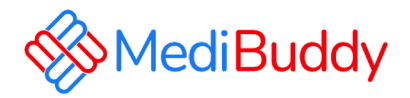

# **Vision (Ophthalmology)**

**Only consultation is covered under cashless, for procedures are to be claimed for reimbursement**

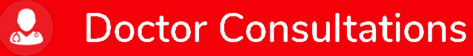

**Medicines**  $\mathcal{L}$ 

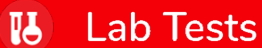

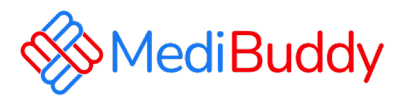

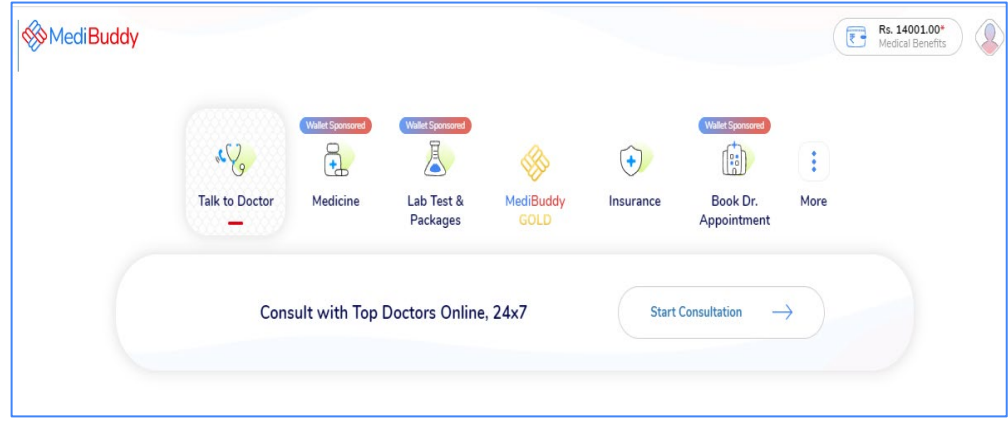

- Select the City
- Select the Specialist from the drop down
- Search for the specialist in the search box
- Proceed further once you find the specialist

 $\mathbf{R}$ 

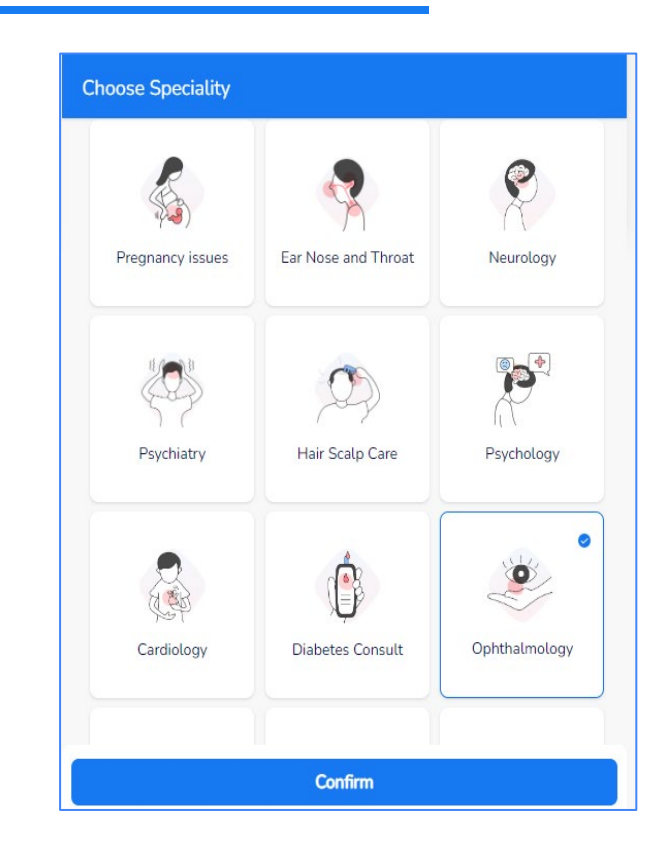

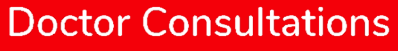

### $\hat{a}$ **Medicines**

 $<sup>1</sup>$ </sup> **Lab Tests** 

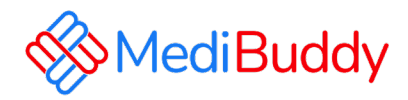

### **Book Appointment at Clinic/Hospital** ← Add Patient Details Dr.Shailesh GM MBBS, MD - Ophthalmology, FRCS (Glaucoma, Squint, Cataract) Ophthalmologist Shekar Eye Hospital (A Unit Of Varasiddi Hospital) **Select Date** 3 Feb 4 Feb 5 Feb 6 Feb 7 Feb 8 Feb Fri Sat Sun Mon Tue Wed Available Available Unavailable Available Available Available Select Time Slot 10:30 AM to 11:00 AM 11:00 AM to 11:30 AM 11:30 AM to 12:00 PM 12:00 PM to 12:30 PM 12:30 PM to 1:00 PM 1:00 PM to 1:30 PM Confirm (7 Feb, Tue 12:00 PM to 12:30 PM) Rs. 600

**Doctor Consultations** 

 $\mathbf{R}$ 

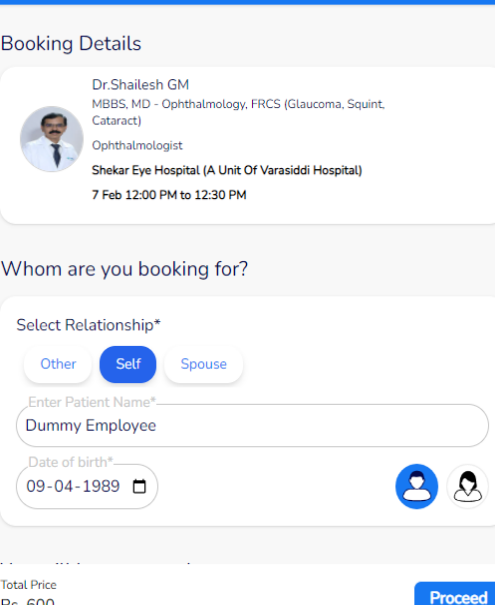

**Medicines** 

**IL** 

**Lab Tests** 

 $\hat{a}$ 

- Select the **Specialist**
- Select the **Date** and **Time** for Visit
- Click **Confirm** to proceed with the appointment

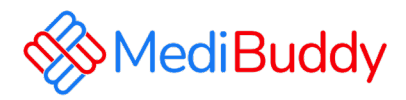

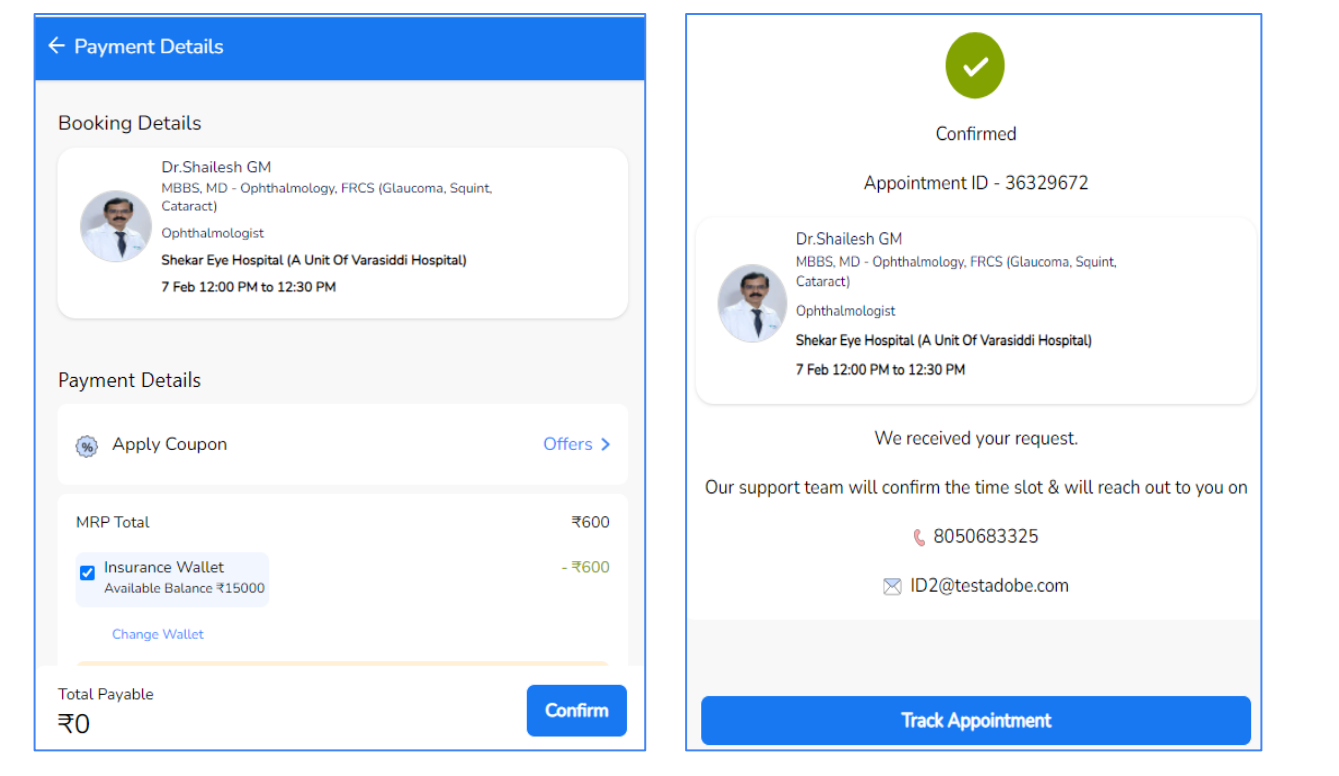

**Doctor Consultations** 

 $\mathbf{Q}_\alpha$ 

 $\mathbf{a}$ 

**Medicines** 

**IA** 

**Lab Tests** 

- Click on **Confirm**
- Wallet to be deducted and pay the remaining through Net banking, UPI or Debit / Credit Card option to fulfil your order
- Appointment is booked

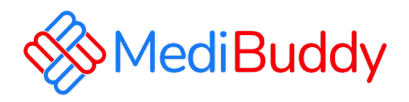

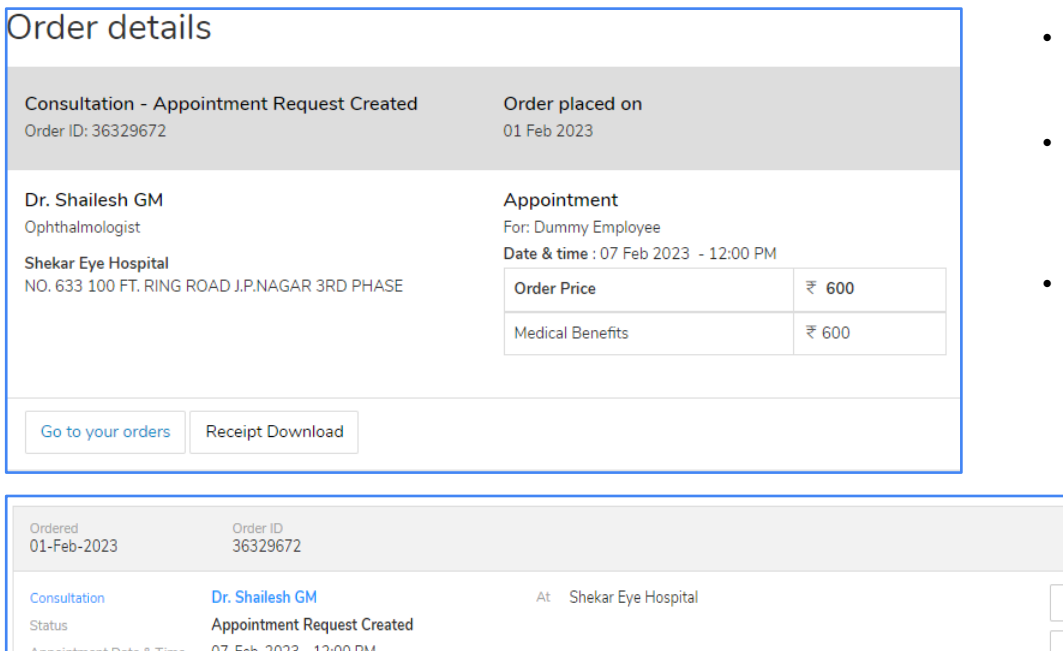

- You will receive an order confirmation post payments are made
- An E-Mail is triggered with the appointment details. The final confirmation Email will be sent 48 Hours prior to the appointment.
- Similarly, a SMS is triggered with the appointment details. The final confirmation Email will be sent 48 Hours prior to the appointment.

**Lab Tests** 

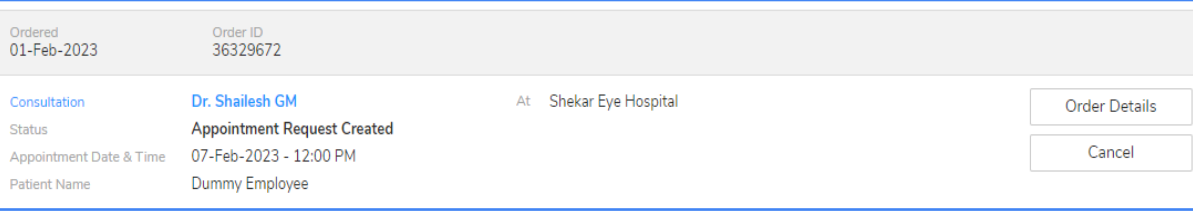

**Doctor Consultations** 

 $\mathbf{R}$ 

**Medicines** 

 $\mathcal{L}$ 

**IA** 

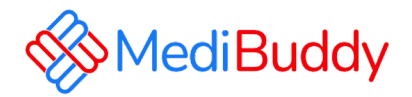

## **MB Gold – Tele consultation**

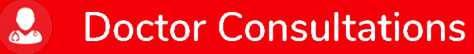

 $\hat{a}$ **Medicines**  **ILA Lab Tests** 

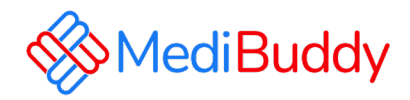

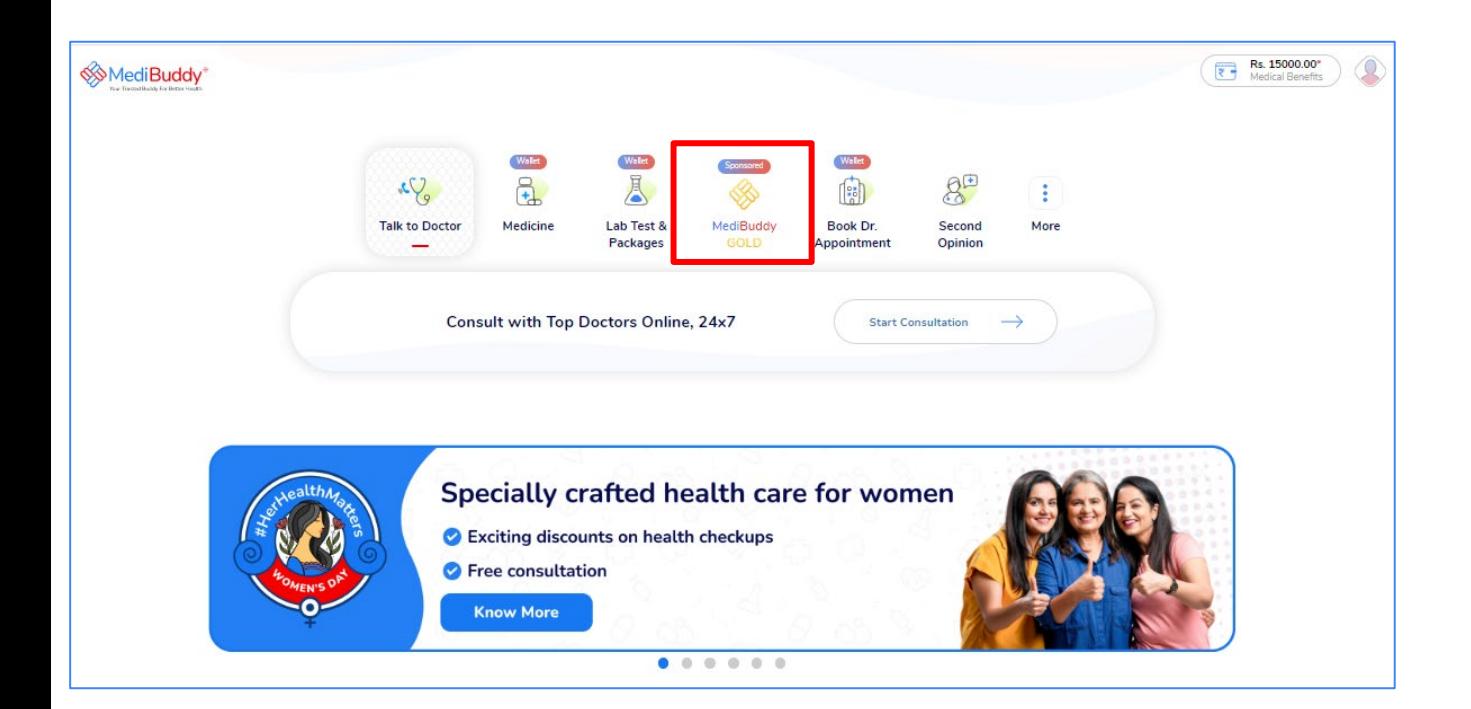

• Click MediBuddy Gold

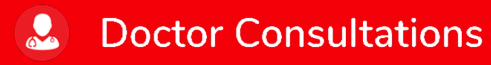

 $\mathbf{6}$ 

**Medicines** 

**IL Lab Tests** 

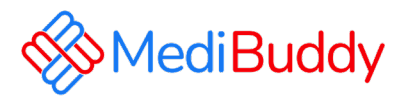

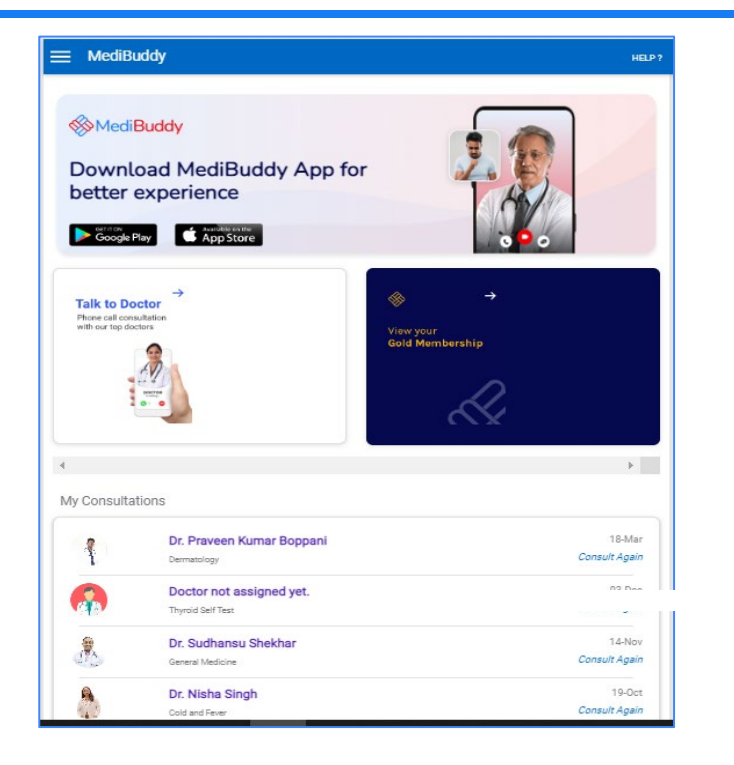

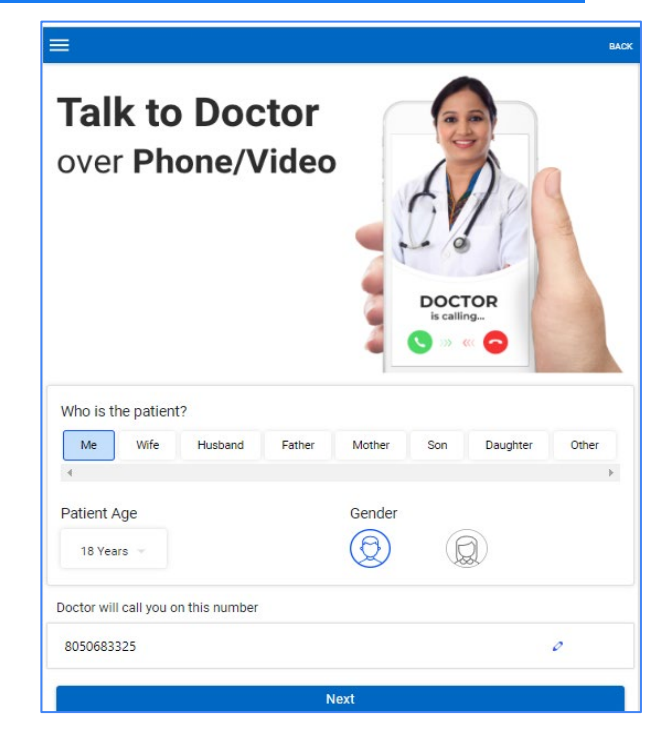

Click on Talk to Doctor Select self or beneficiary to proceed with consultation

 $\mathbf{B}$ 

**Lab Tests** 

 $\mathcal{L}$ 

**Medicines** 

**Doctor Consultations** 

 $\mathbf{R}$ 

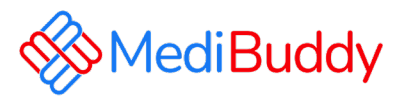

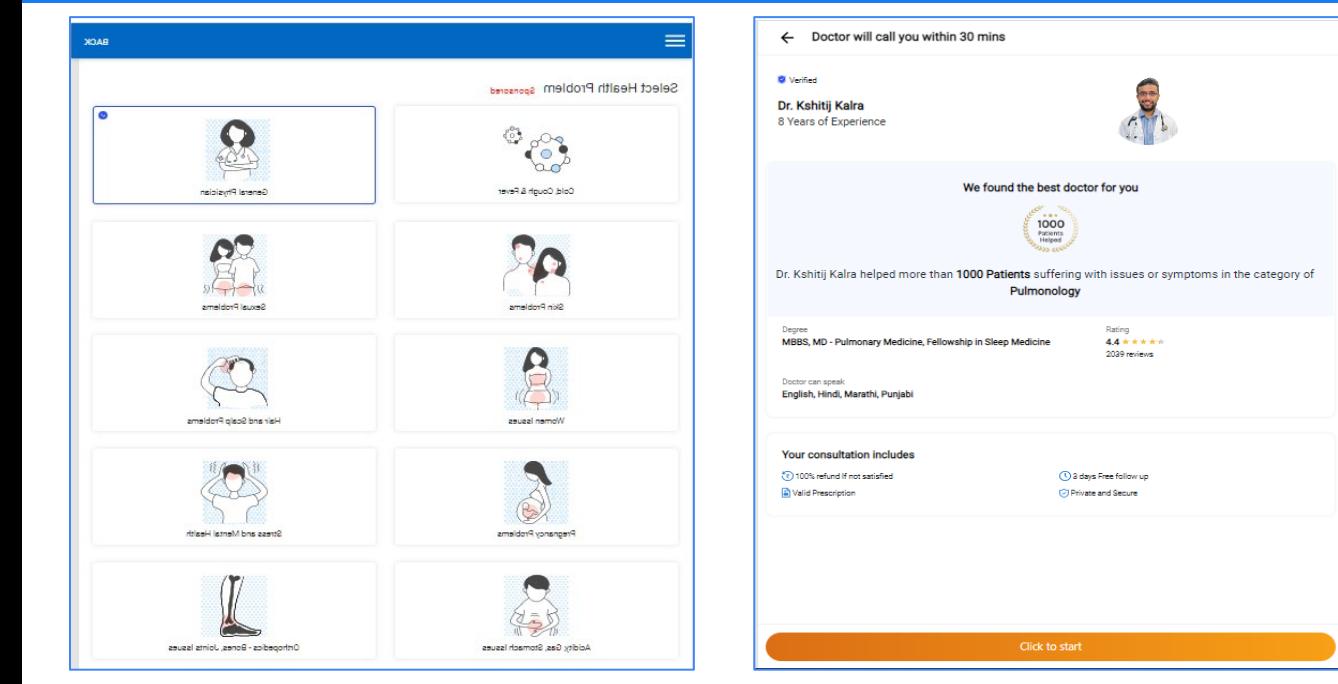

### Doctor will be assigned

Enter requested details for doctor to understand the symptoms and etc.

Doctor will call on the registered mobile number

Prescription will be shared on WhatsApp and can be downloaded in the app

Select the specialists

 $\mathbf{Q}$ 

**Medicines**  $\mathcal{A}$ 

**IA Lab Tests** 

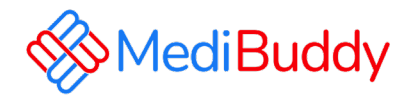

# **Covid Test**

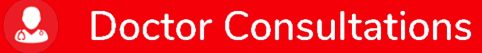

 $\bullet$ **Medicines**  **IL Lab Tests** 

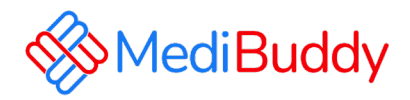

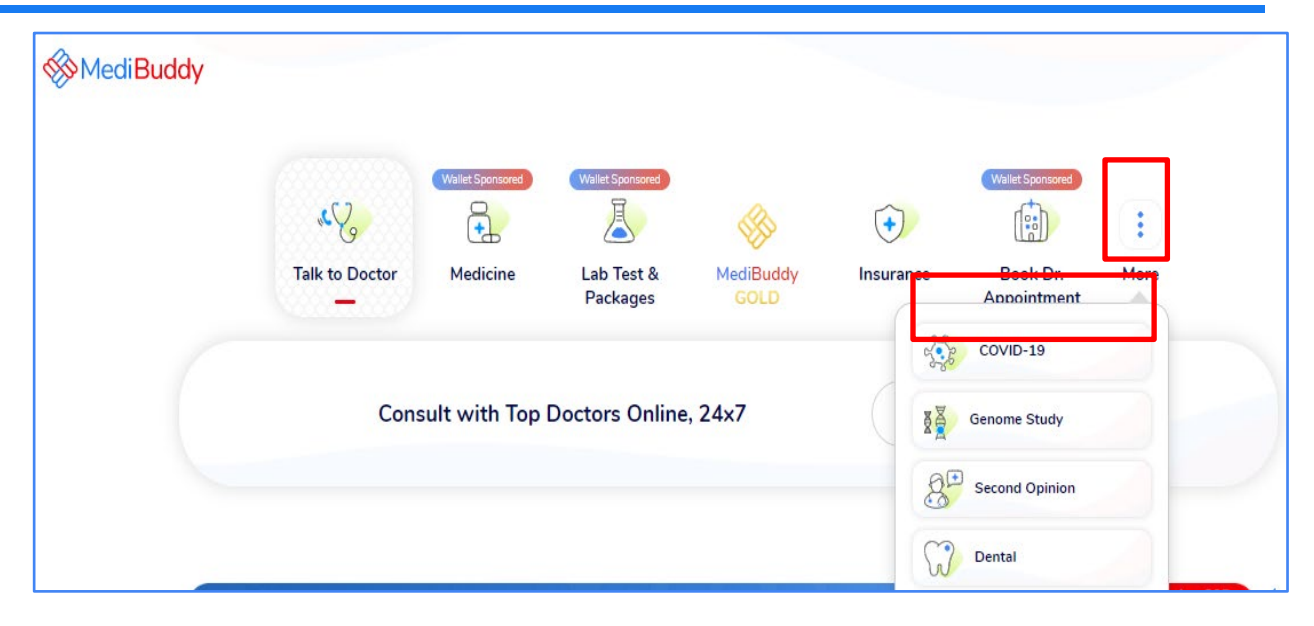

- Click on **More,** under drop down
- Click on **Covid-19**

 $\mathbf{R}$ 

## **Doctor Consultations**

### $\hat{a}$ **Medicines**

### **ILA Lab Tests**

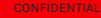

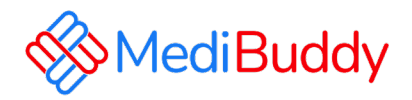

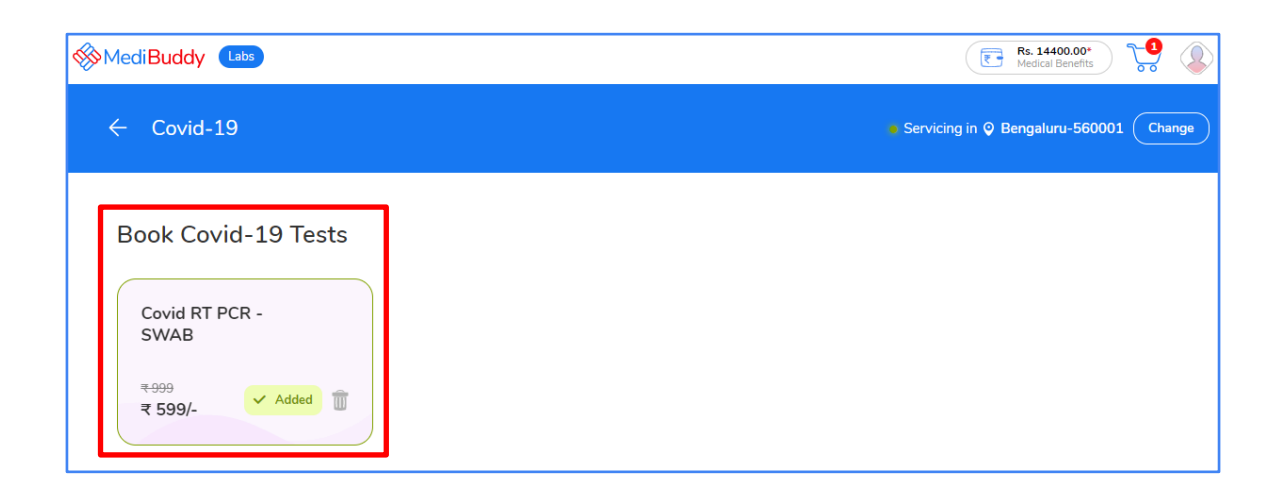

- Select **Covid RT PCR SWAB**
- Change the location by updating **pin code**

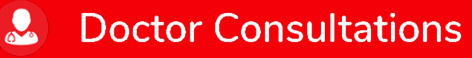

 $\mathbf{a}$ **Medicines** 

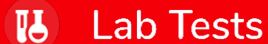

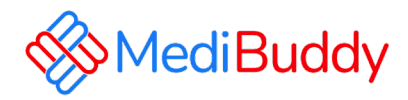

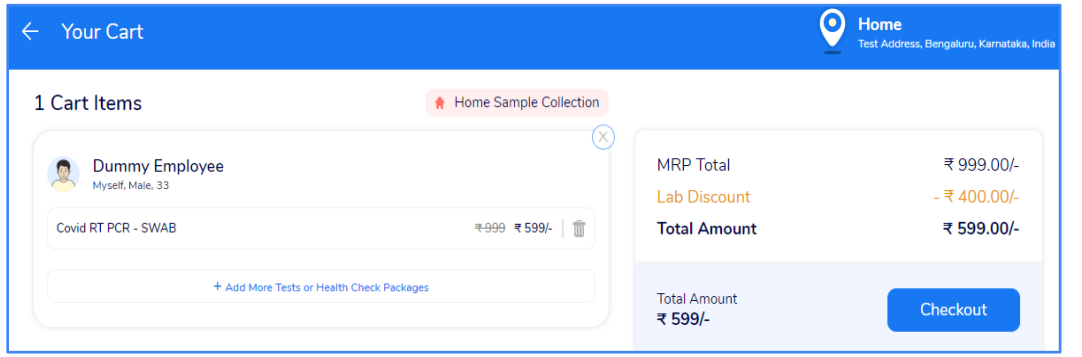

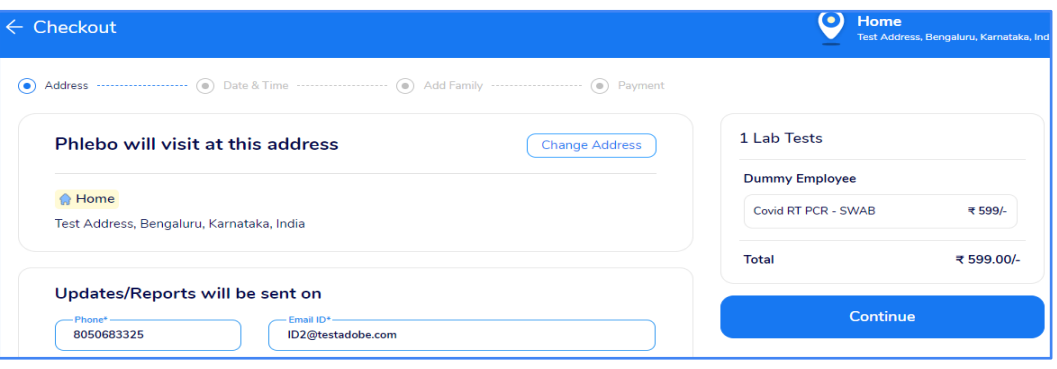

 $\mathbf{R}$ 

- Add patient details
- Click on **Checkout**
- Verify contact number and email ID
- Click on **Continue**

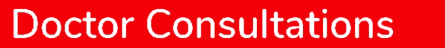

 $\hat{a}$ **Medicines**   $\mathbf{B}$ **Lab Tests** 

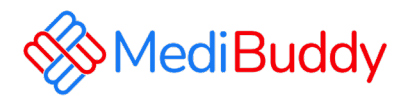

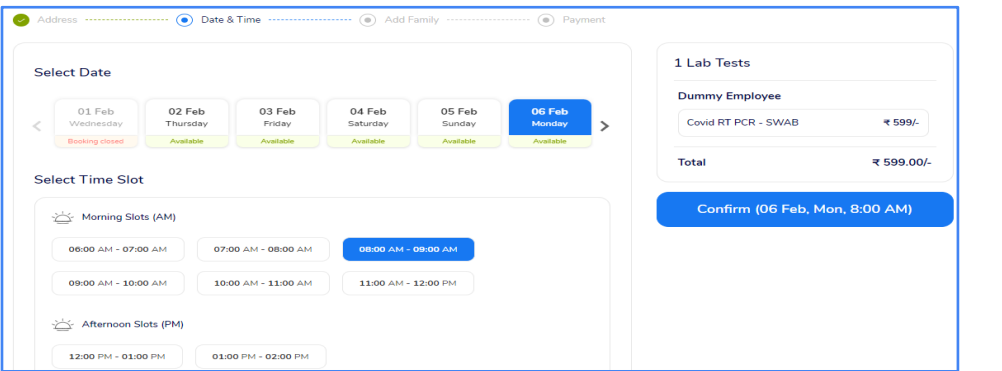

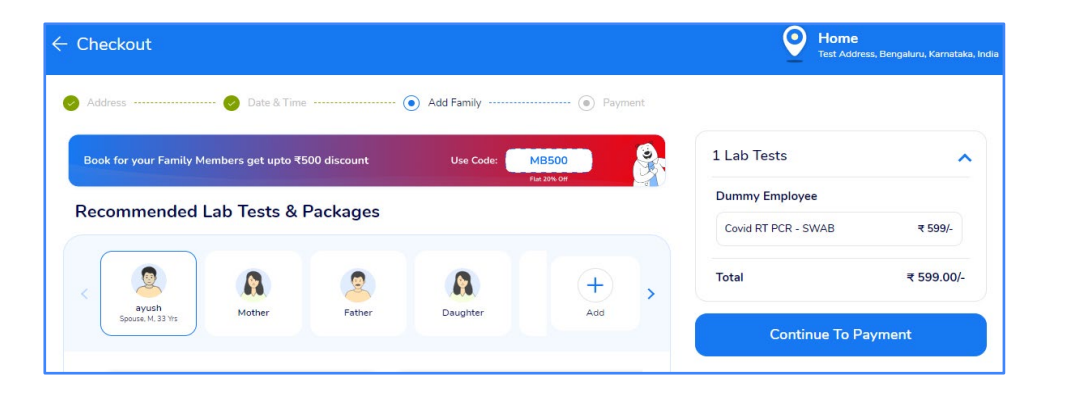

- Select available date and time.
- Verify contact number and email ID
- Click on "**Confirm**"

Review the details and click on **" Pay" (Net Payable will be 0)**

## **Doctor Consultations**

 $\mathbf{R}$ 

### $\hat{a}$ **Medicines**

 $\mathbf{B}$ **Lab Tests** 

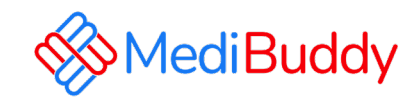

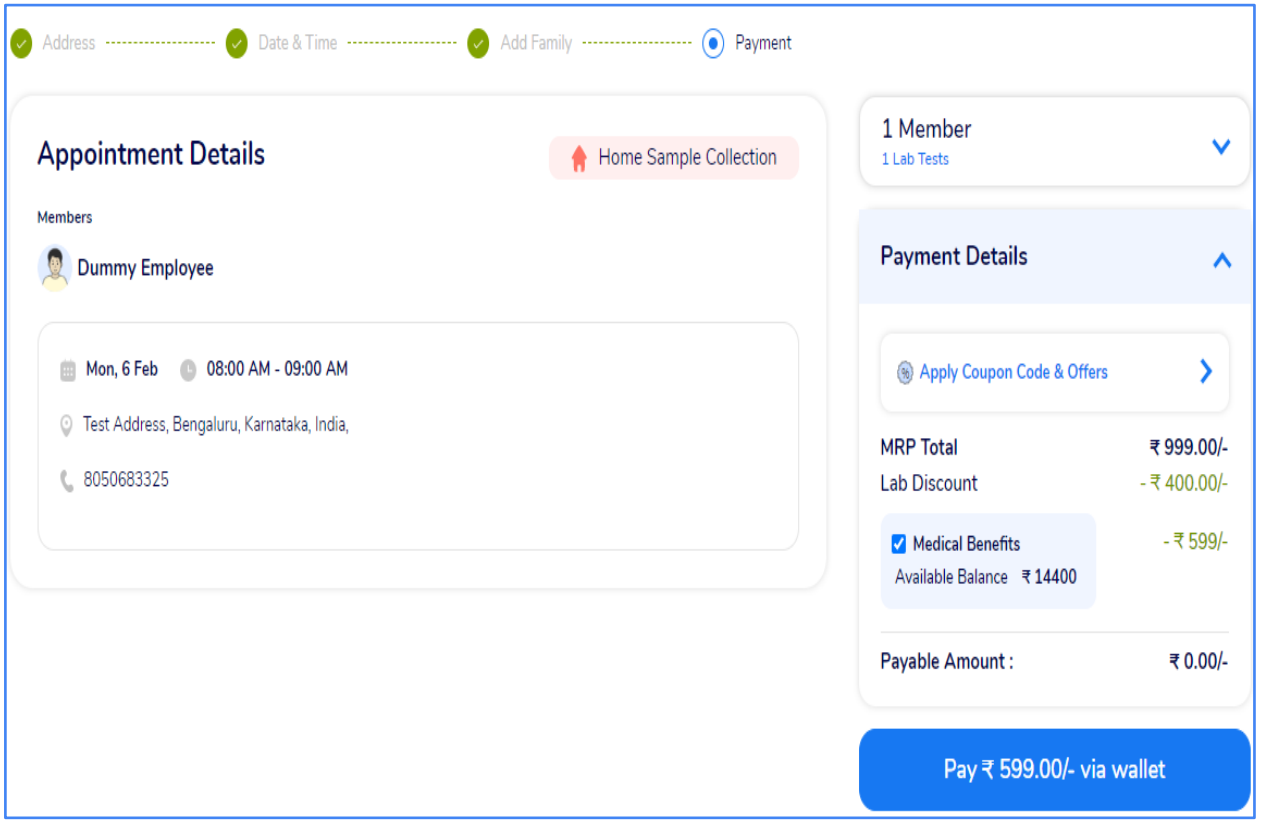

**Doctor Consultations** 

 $\hat{a}$ 

**Medicines** 

**IL** 

**Lab Tests** 

 $\mathbf{C}$ 

• Bookings are paid via **wallet** 

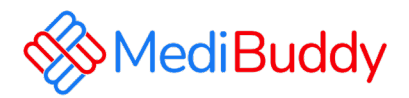

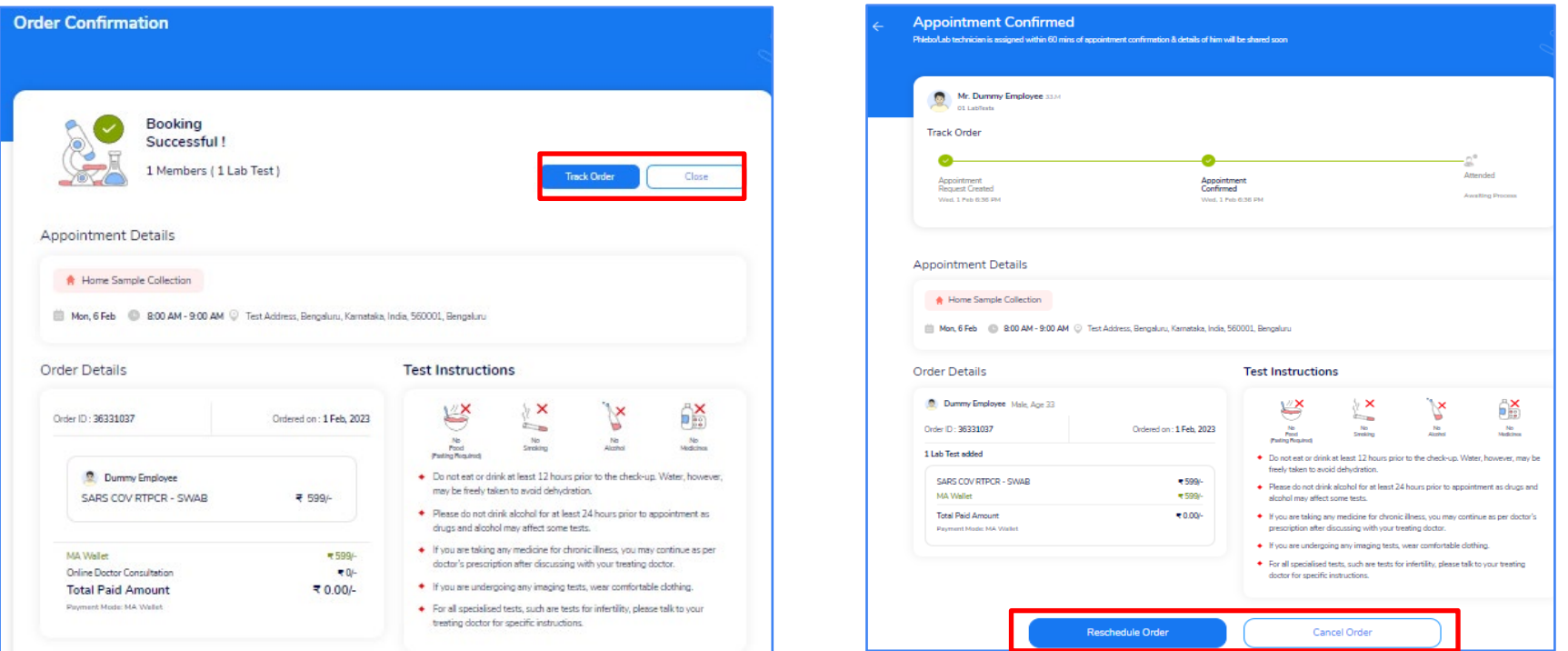

**Medicines** 

 $<sup>1</sup>$ </sup>

**Lab Tests** 

 $\hat{a}$ 

• Bookings are successfully done

 $\mathbf{S}$ 

- Appointments can be tracked by clicking on **"Track Order"**
- Appointments can be **Rescheduled or Cancelled**

**Doctor Consultations** 

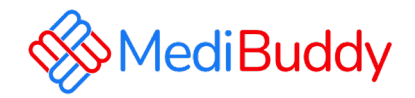

# **Annual Health Check – Booking Process**

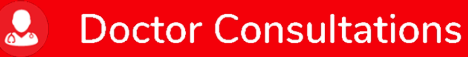

 $\hat{a}$ **Medicines** 

 $\mathbf{B}$ 

**Lab Tests** 

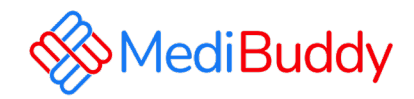

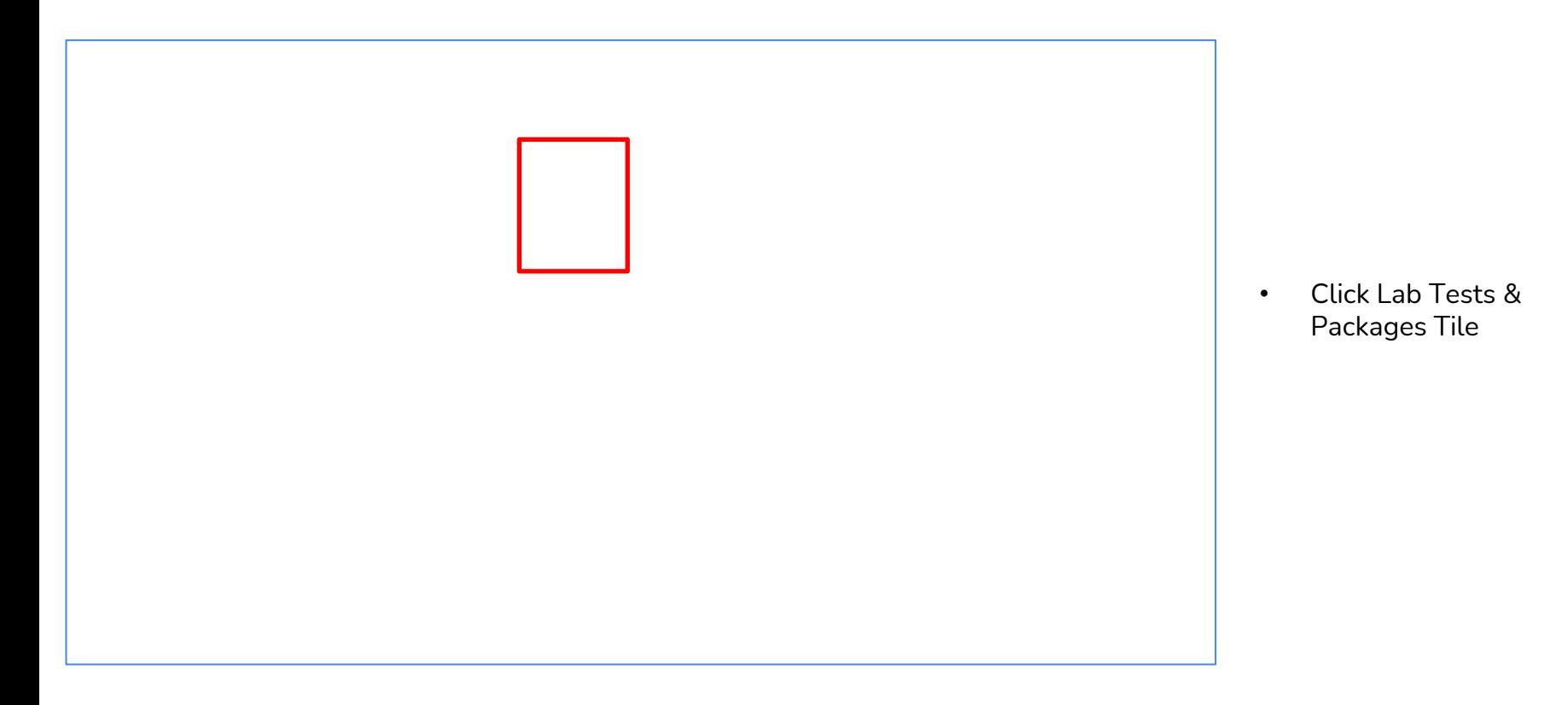

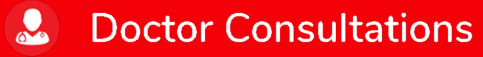

6 Medicines **ILA Lab Tests** 

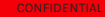

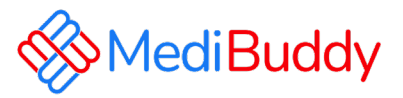

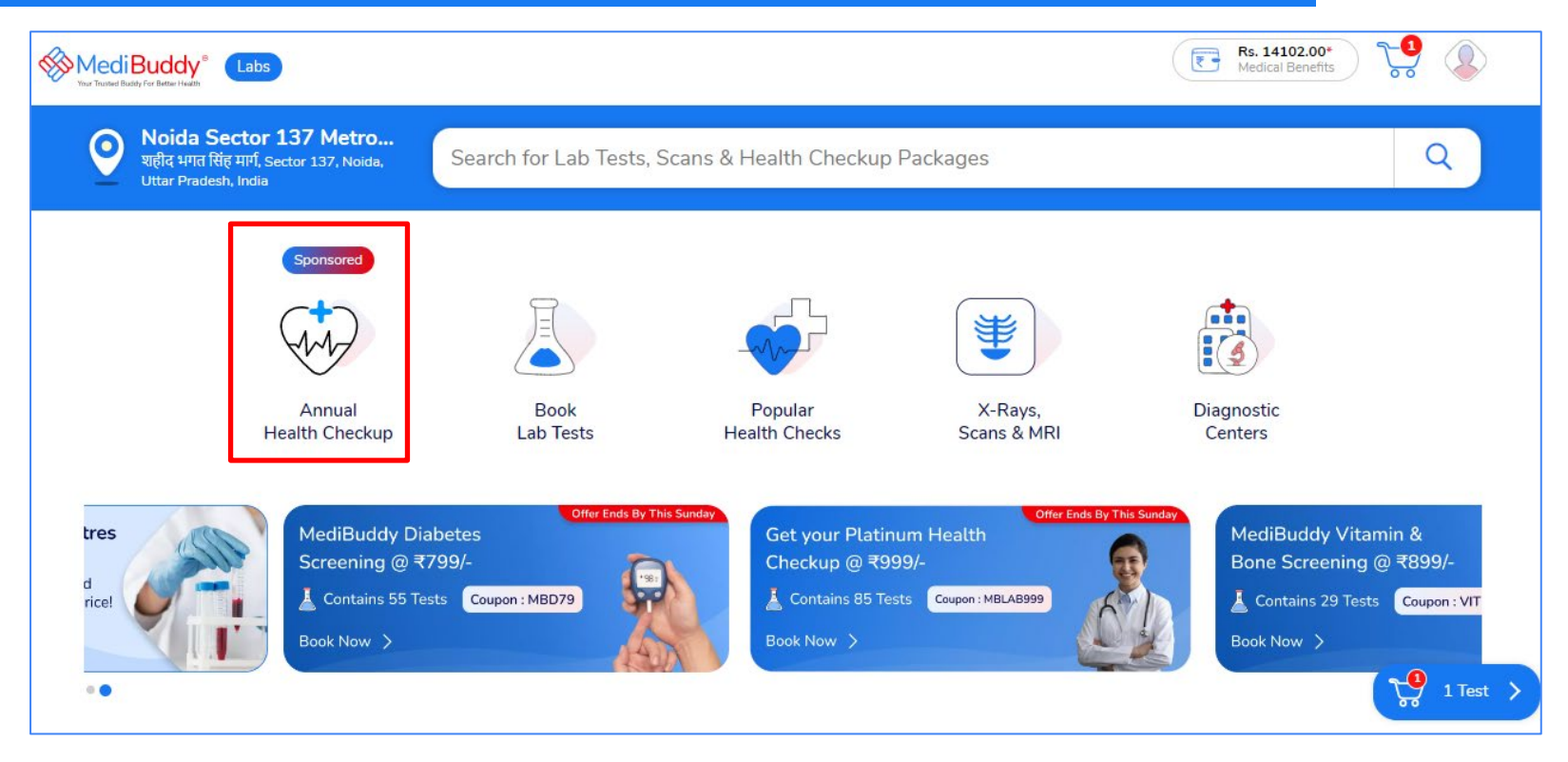

• Click Annual Health Check Tile

 $\mathbf{S}$ 

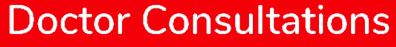

 $\mathcal{L}$ **Medicines**  **IA Lab Tests** 

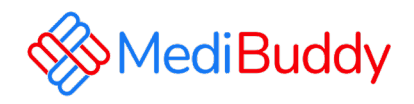

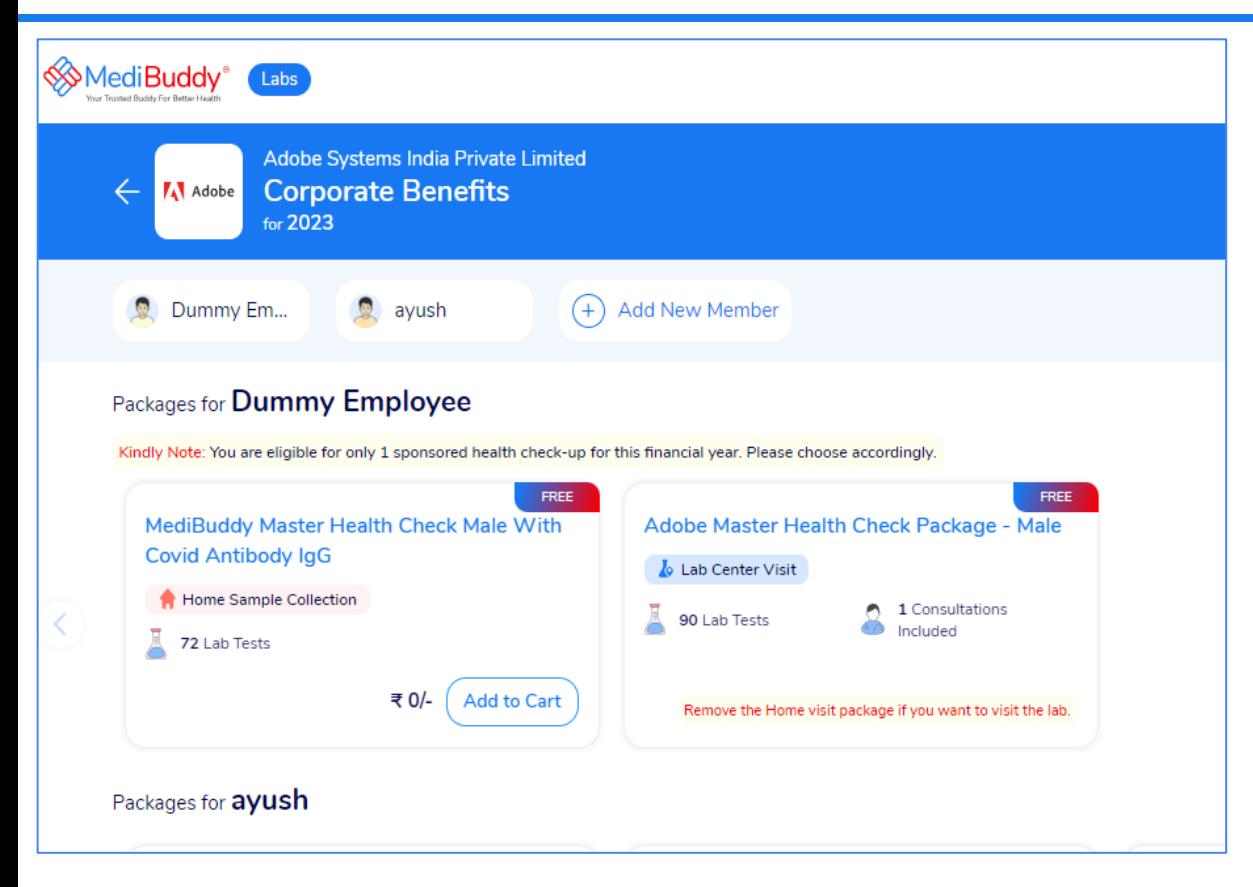

**Doctor Consultations** 

### **Adobe Specific Health Check –up Packages (For Employees)**

- Adobe Master Health Check Package Male
- Adobe Master Health Check Package Female
- Adobe Master Health Check Package Female Above 40 years
- MediBuddy Master Home Sample Collection Package with COVID Antibody Test

*Note: Select a Health Check Package for self by clicking on View Package & proceed with the booking. Employee will be entitled to take only one package either Center Visit or Home Sample*

### Lab Tests

**Medicines** 

## **Booking Home Sample Flow**

 $\mathbf{R}$ 

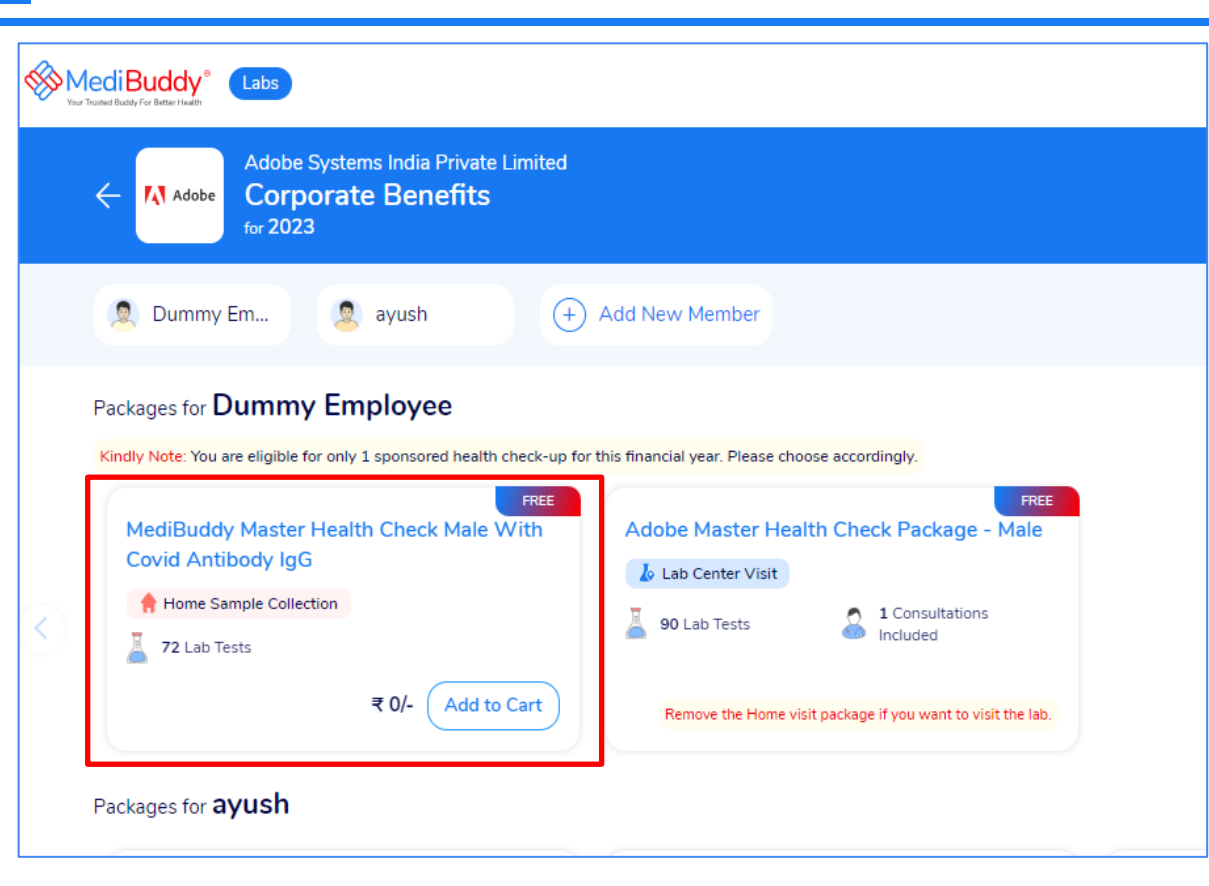

**Doctor Consultations** 

 $\mathcal{A}$ 

**Medicines** 

**IA** 

**Lab Tests** 

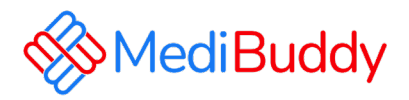

- Select the package
- Test Parameters will appear
- Click Add to Cart & Proceed with the booking

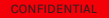

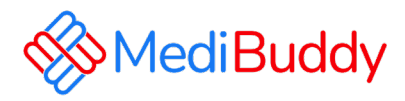

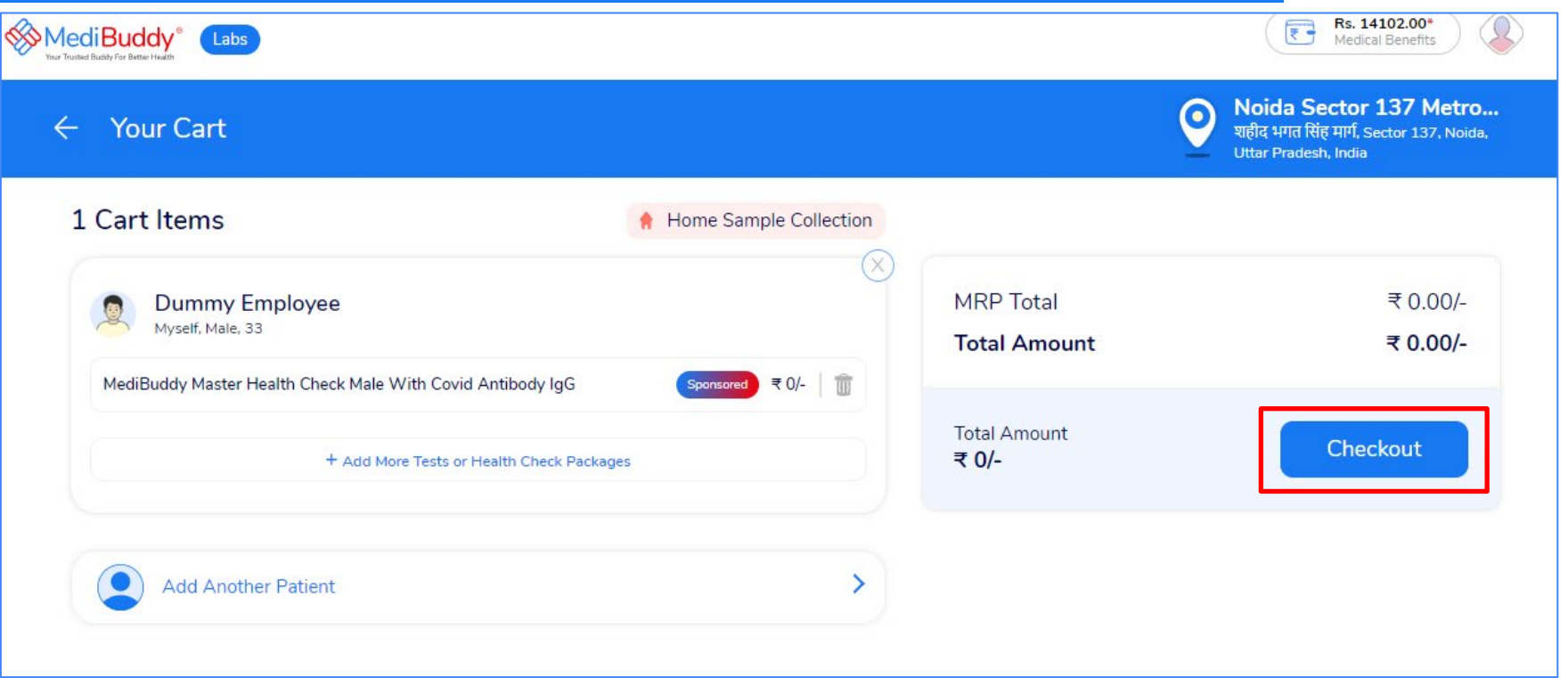

 $\overline{16}$ 

**Lab Tests** 

• Click Checkout to proceed with the booking

 $\mathbf{R}$ 

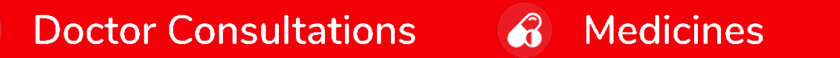

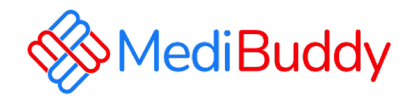

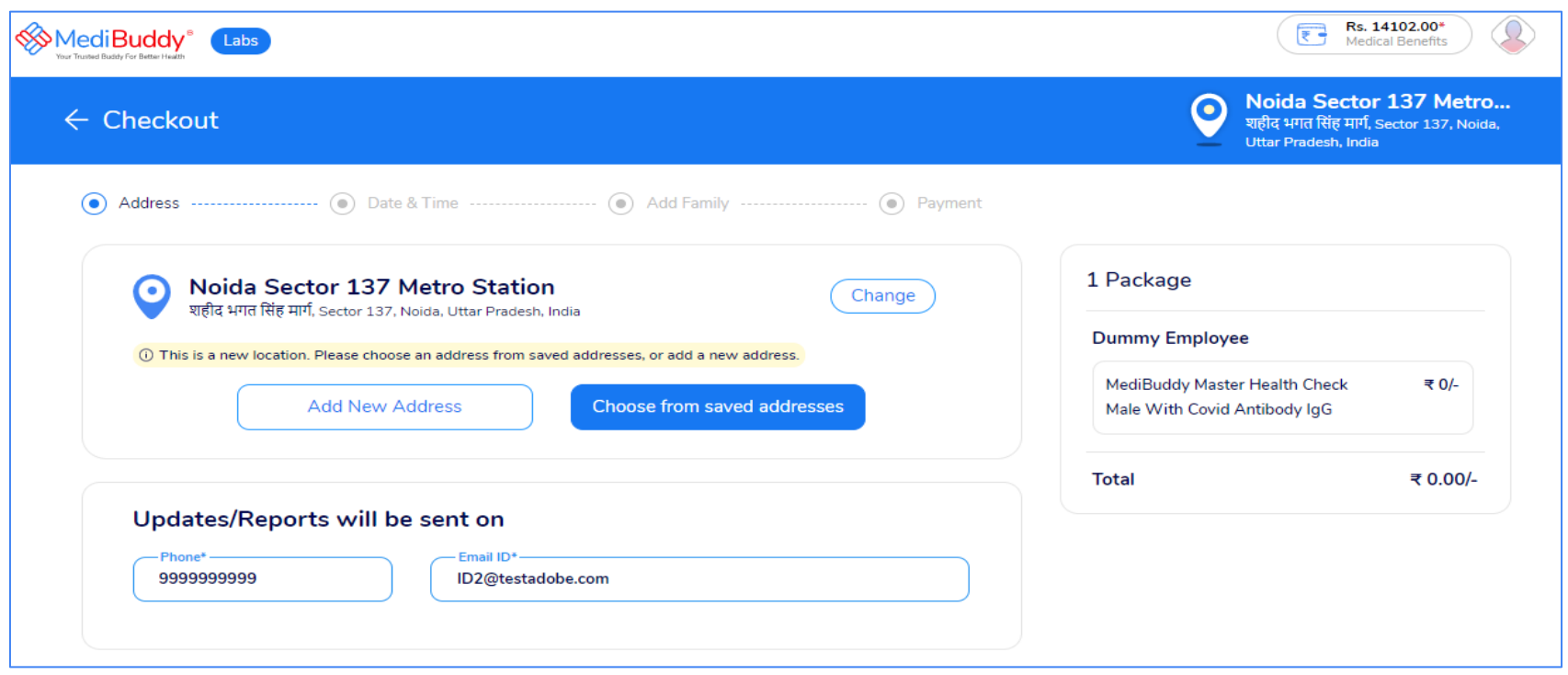

• Click to Add New Address and proceed with booking, If previous address is saved Click Choose from saved address and proceed further

 $\mathcal{L}$ 

**Medicines** 

**Doctor Consultations** 

 $\mathbf{S}$ 

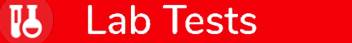

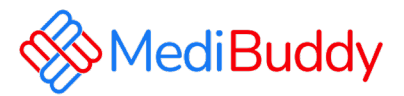

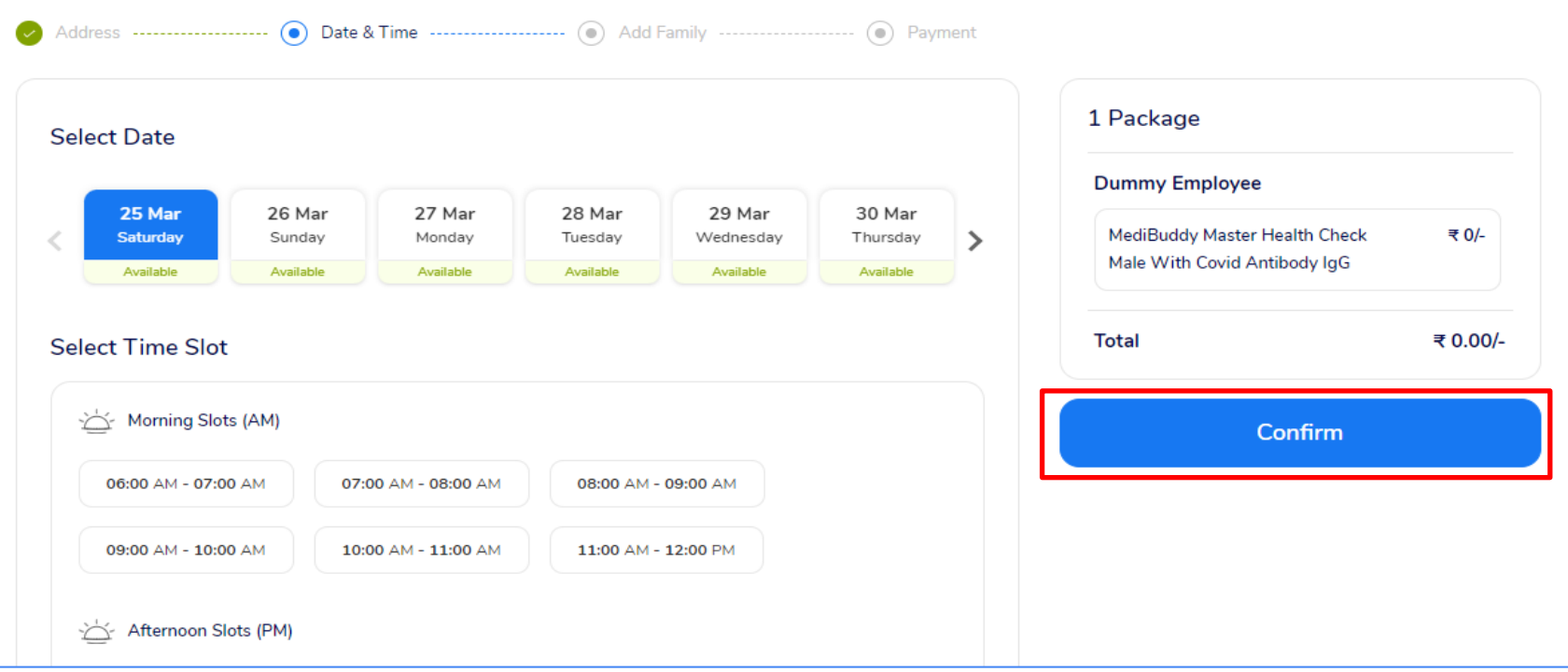

 $\mathbf{a}$ 

**Medicines** 

**ILA** 

**Lab Tests** 

• Click Date and Time slot for sample collection and Click Confirm

**Doctor Consultations** 

 $\mathbf{R}$ 

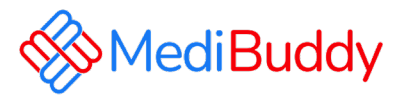

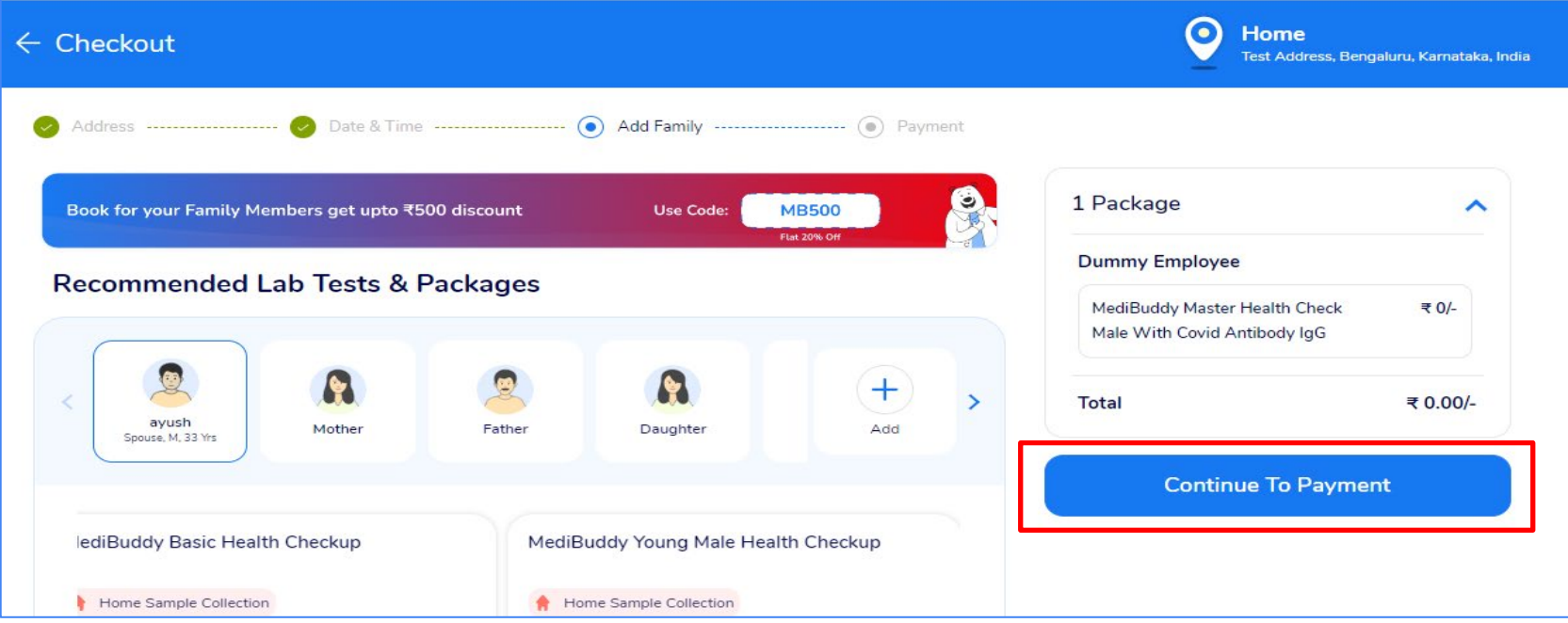

• You can add family on Self Paid basis Or Click to Continue To Payment, The amount will be displayed as ZERO since it is Sponsored package

**Medicines** 

 $<sup>1</sup>$ </sup>

**Lab Tests** 

 $\hat{a}$ 

**Doctor Consultations** 

 $\mathbf{S}$ 

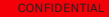

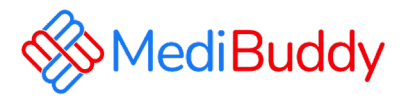

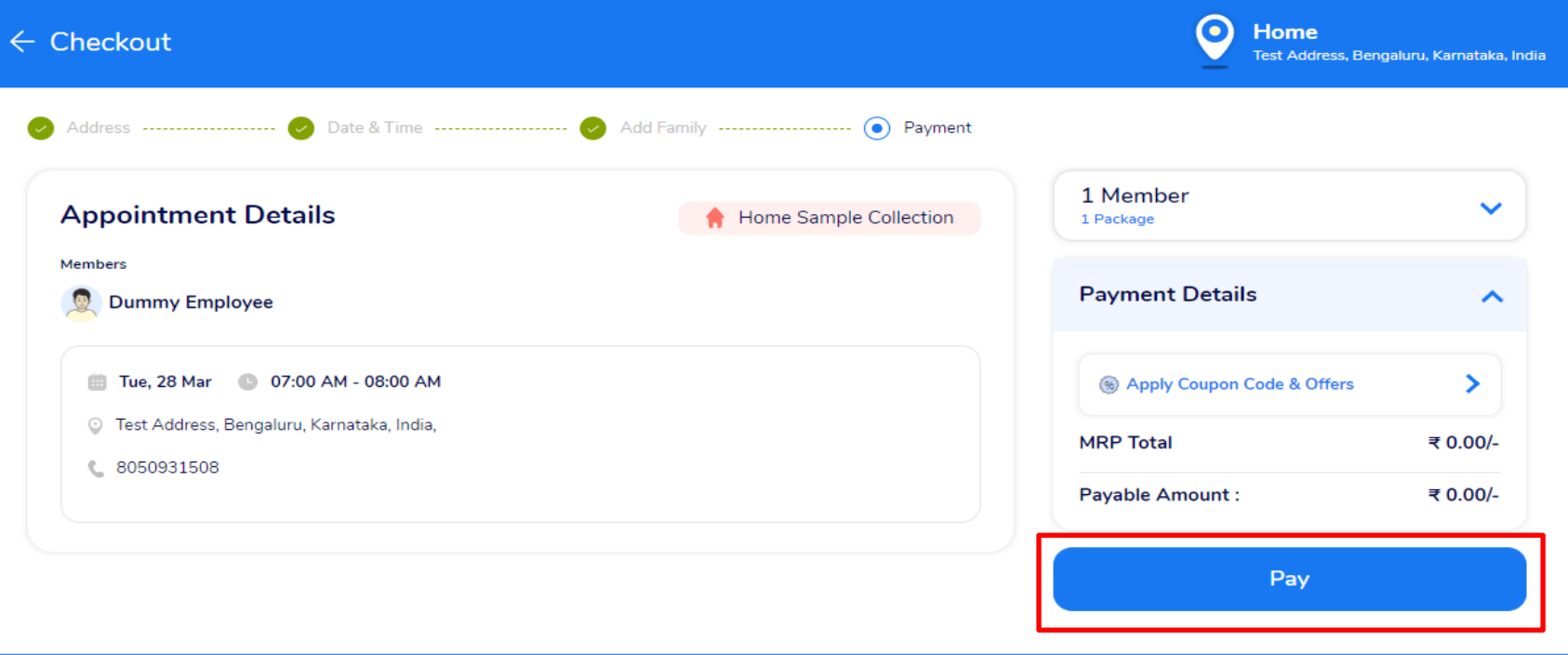

• Appointment details will be displayed for your reference and Click Pay to proceed

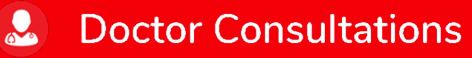

 $\hat{a}$ **Medicines** 

**Lab Tests** 

**IL** 

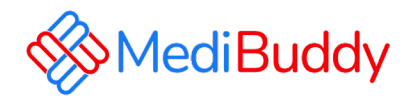

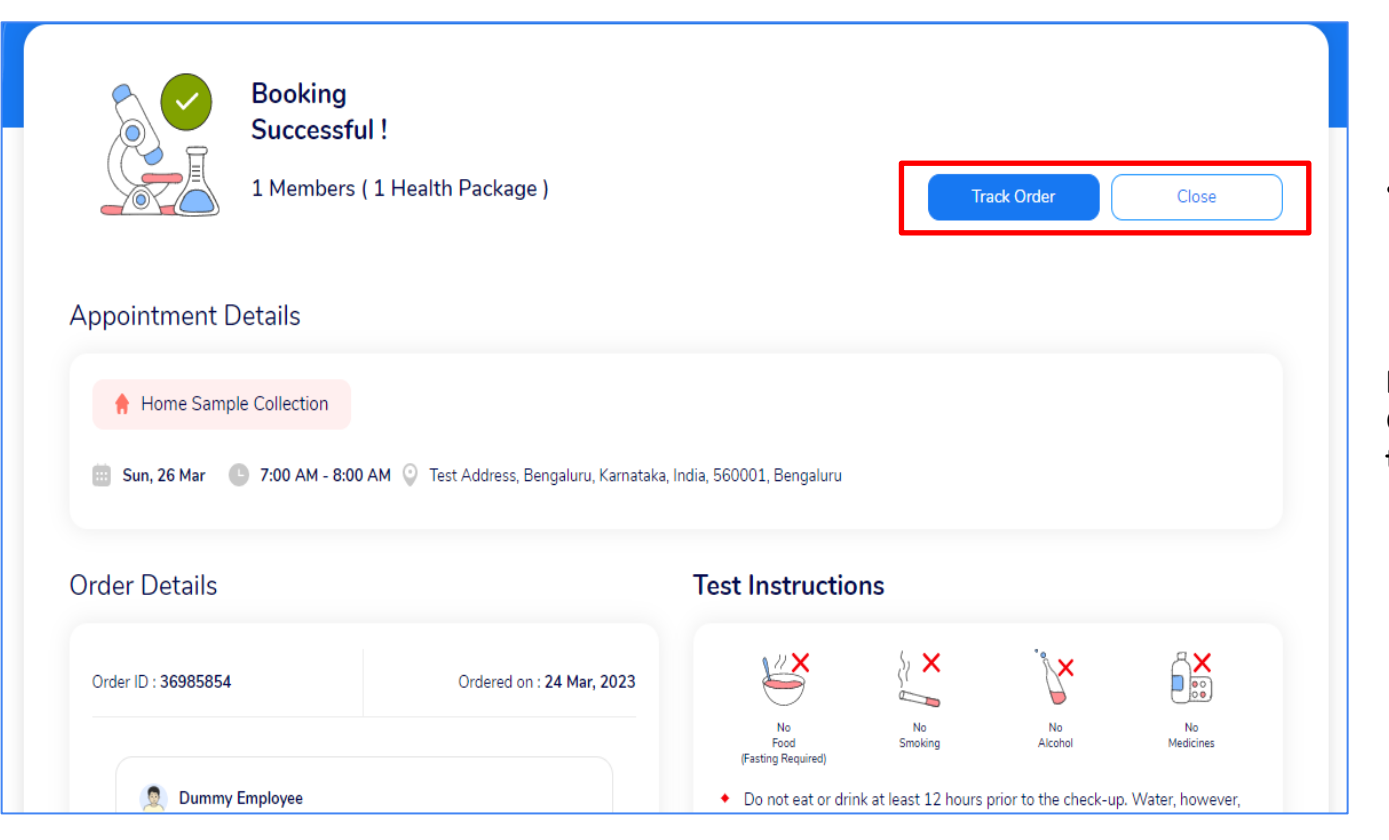

 $\mathbf{a}$ 

**Medicines** 

**IA** 

**Lab Tests** 

**Doctor Consultations** 

 $\mathbf{Q}$ 

• Booking Successful page will be displayed with Instructions to be followed during sample collection

**Note: You can click on Track Order to Cancel and Reschedule the Order**

## **Booking Center Visit Flow**

 $\mathbf{R}$ 

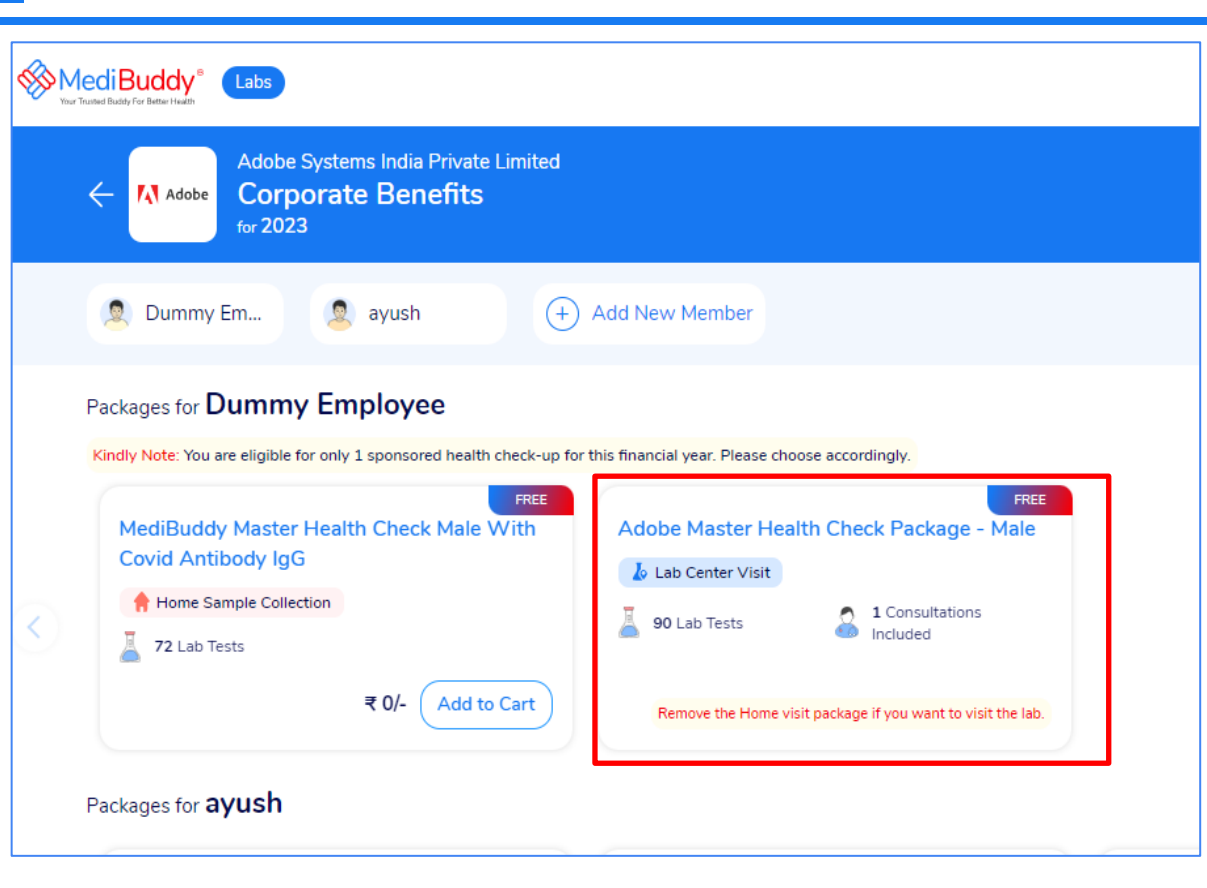

**Doctor Consultations** 

 $\mathcal{A}$ 

**Medicines** 

**IA** 

**Lab Tests** 

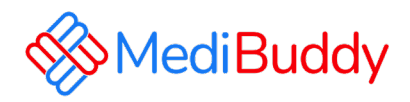

- Select the package
- Test Parameters will appear
- Click Add to Cart & Proceed with the booking

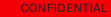

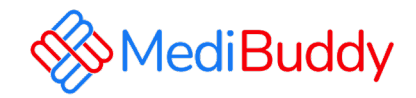

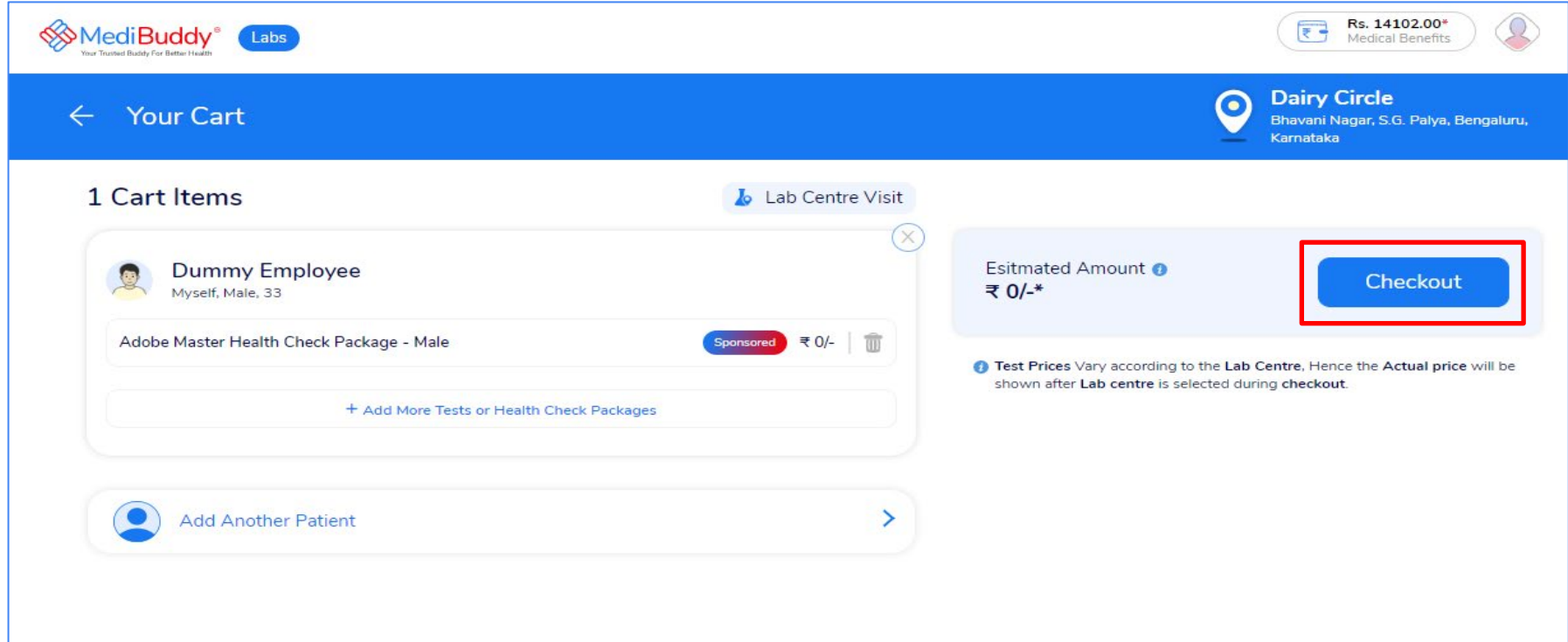

• Click Checkout to proceed with the booking

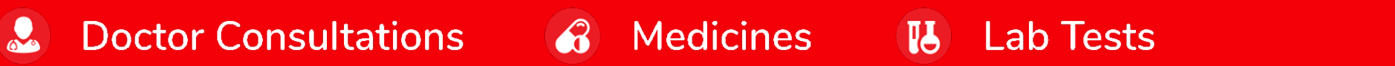

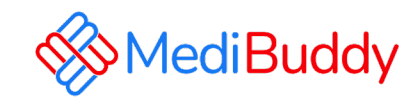

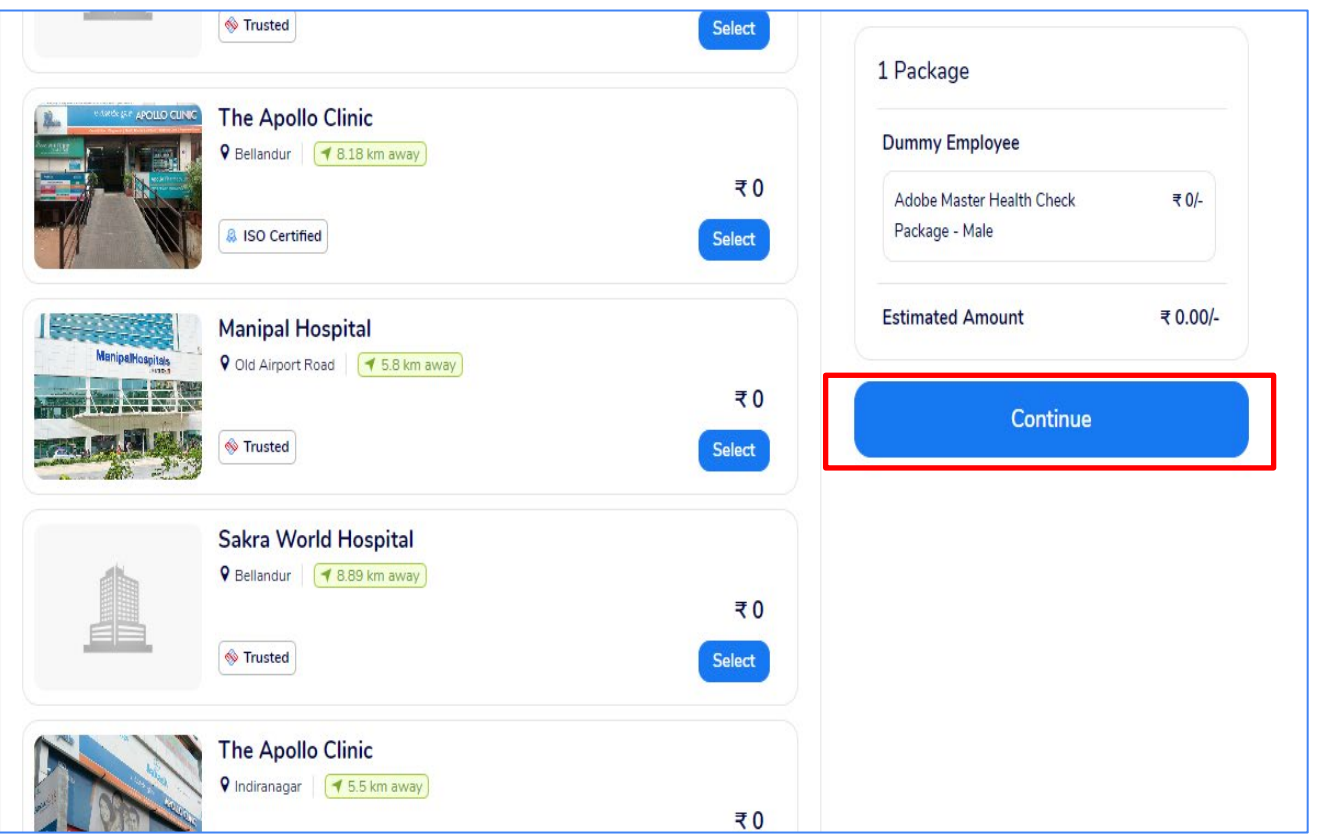

 $\hat{a}$ 

**Medicines** 

 $<sup>1</sup>$ </sup>

**Lab Tests** 

**Doctor Consultations** 

 $\mathbf{R}$ 

- Select the Center as per your convenience
- Click Continue to Proceed with booking after selecting the Hospital Or DC

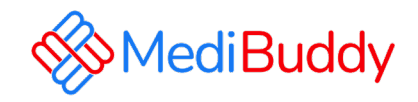

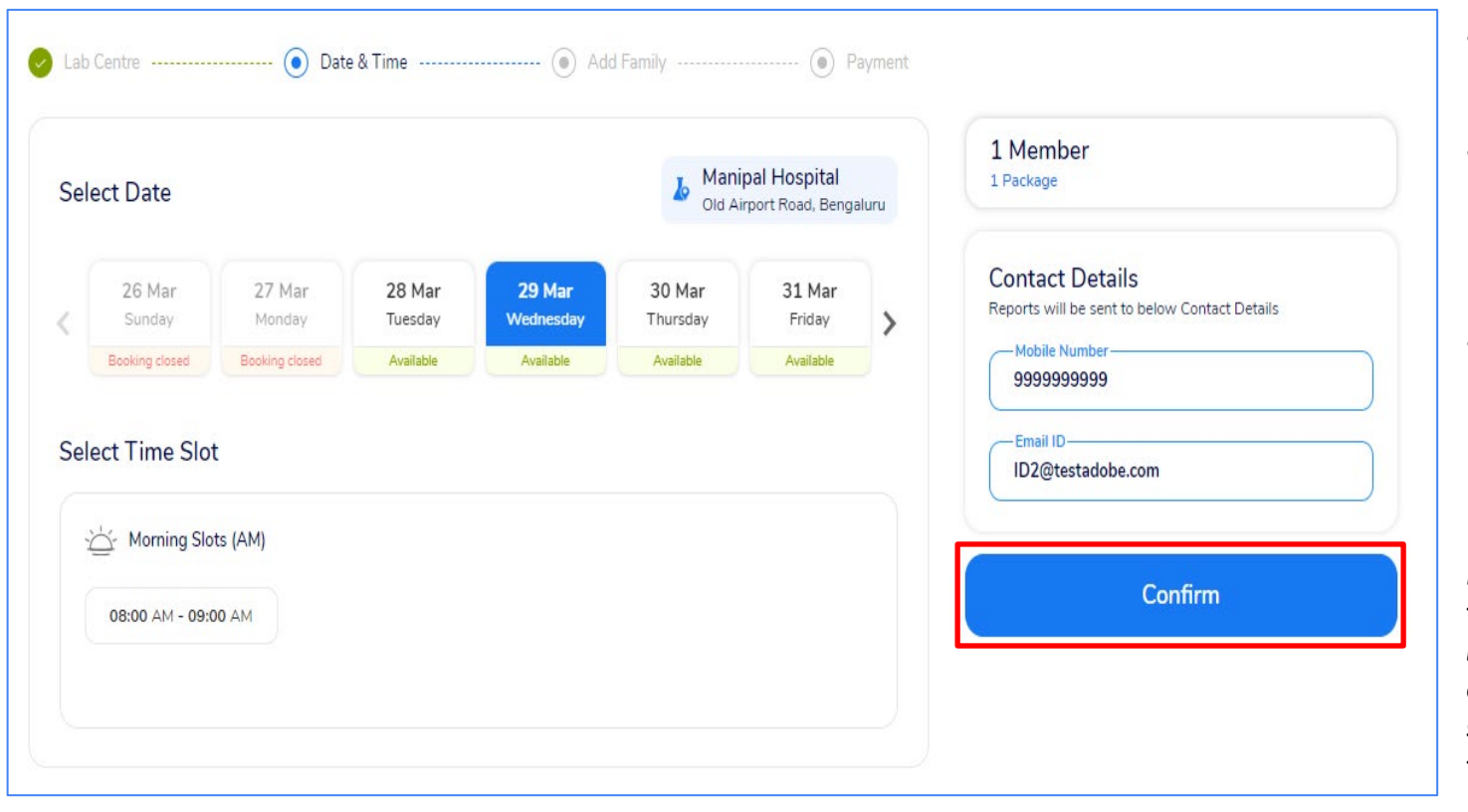

 $\mathbf{a}$ 

**Medicines** 

**IA** 

**Lab Tests** 

**Doctor Consultations** 

 $\mathbf{Q}_\alpha$ 

- Select the Center as per your convenience
- Click Continue to Proceed with booking after selecting the Hospital Or DC
- Click to Confirm booking once the date and slot is selected to proceed with the booking

*Note: Please ensure to have the right email Id and Ph number updated as all communications will be sent to the details shared in the system*

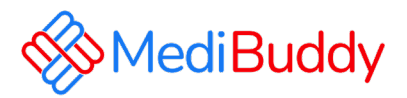

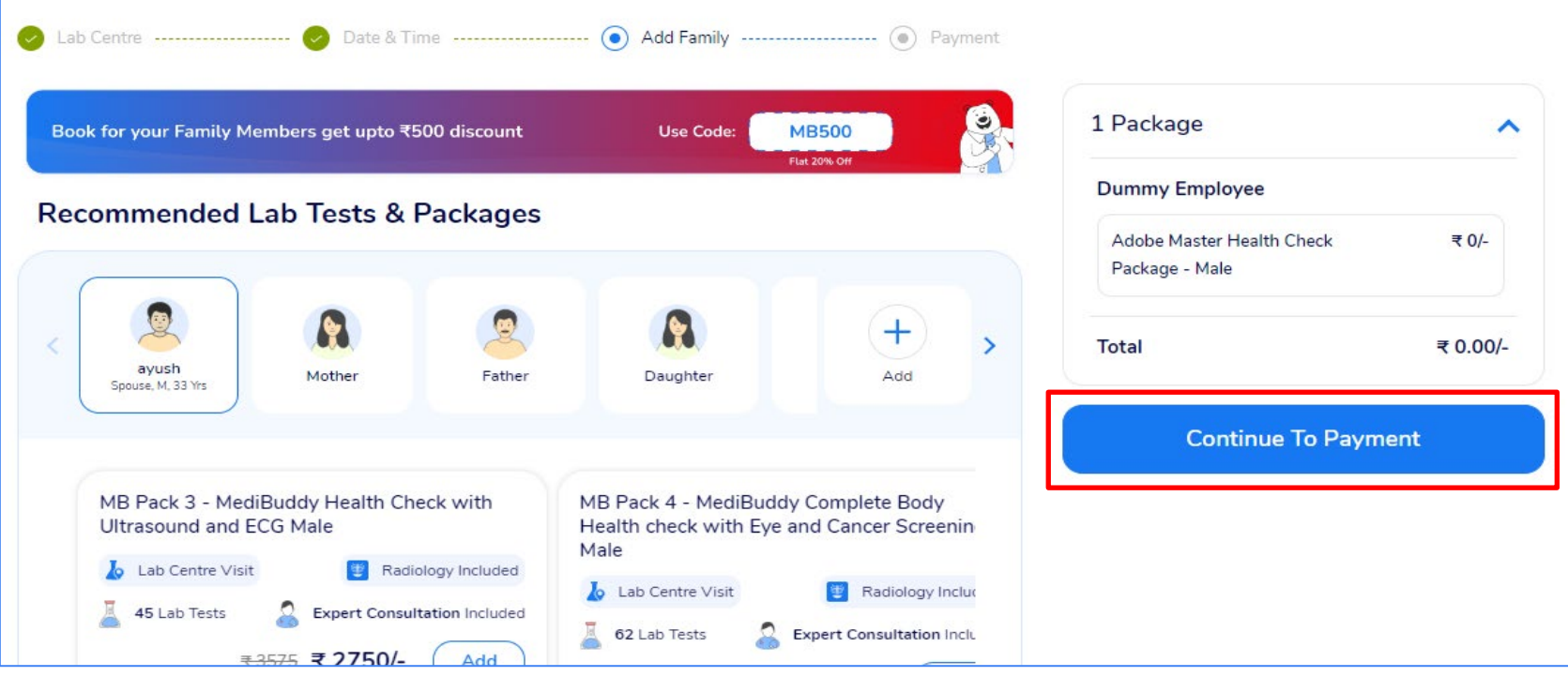

• You can add family on Self Paid basis Or Click to Continue To Payment, The amount will be displayed as ZERO since it is Sponsored package

 $\hat{a}$ 

**Doctor Consultations** 

 $\mathbf{L}$ 

**Medicines** 

 $\mathbf{B}$ 

**Lab Tests** 

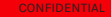

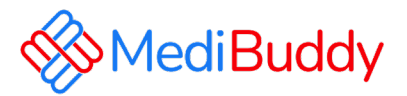

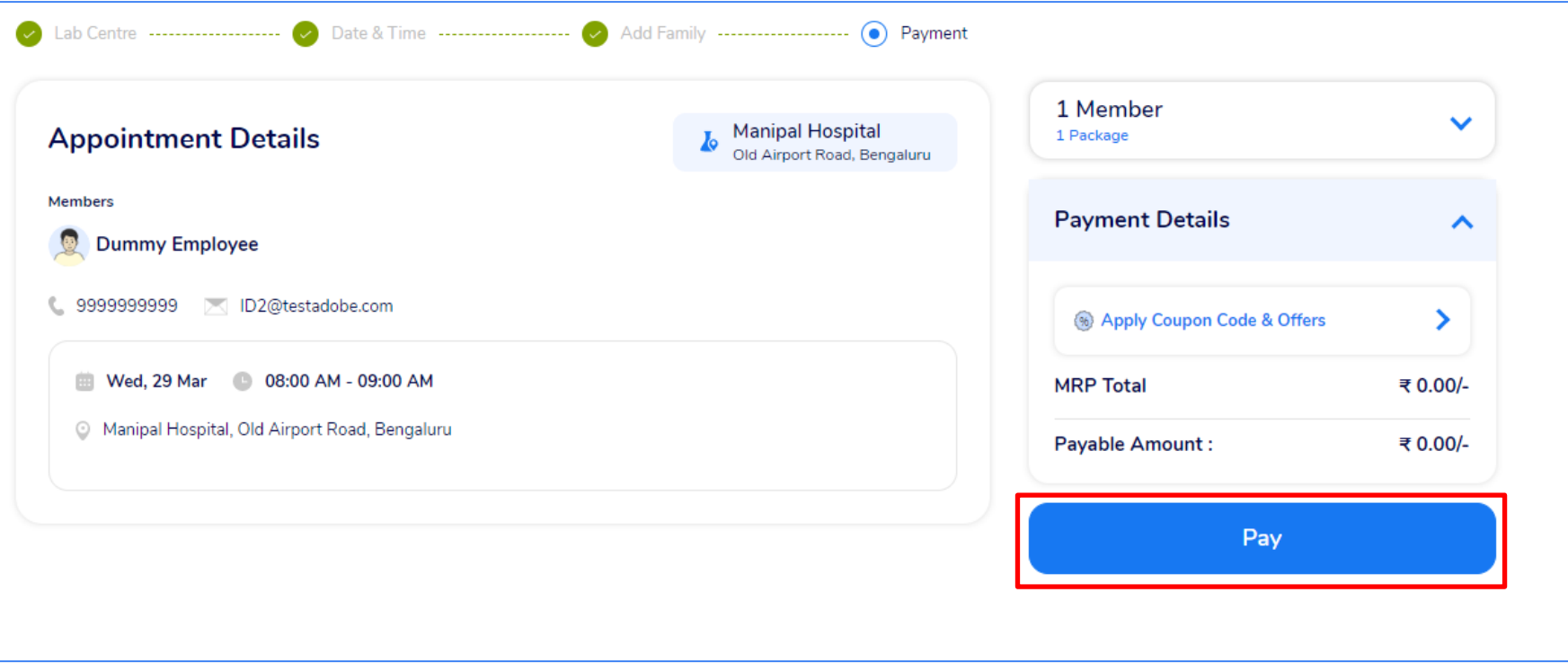

 $\mathbf{6}$ 

**Medicines** 

**ILA** 

**Lab Tests** 

• Appointment details will be displayed for your reference and Click Pay to proceed

**Doctor Consultations** 

 $\mathbf{R}$ 

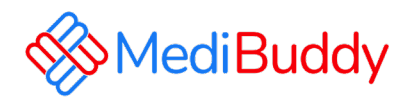

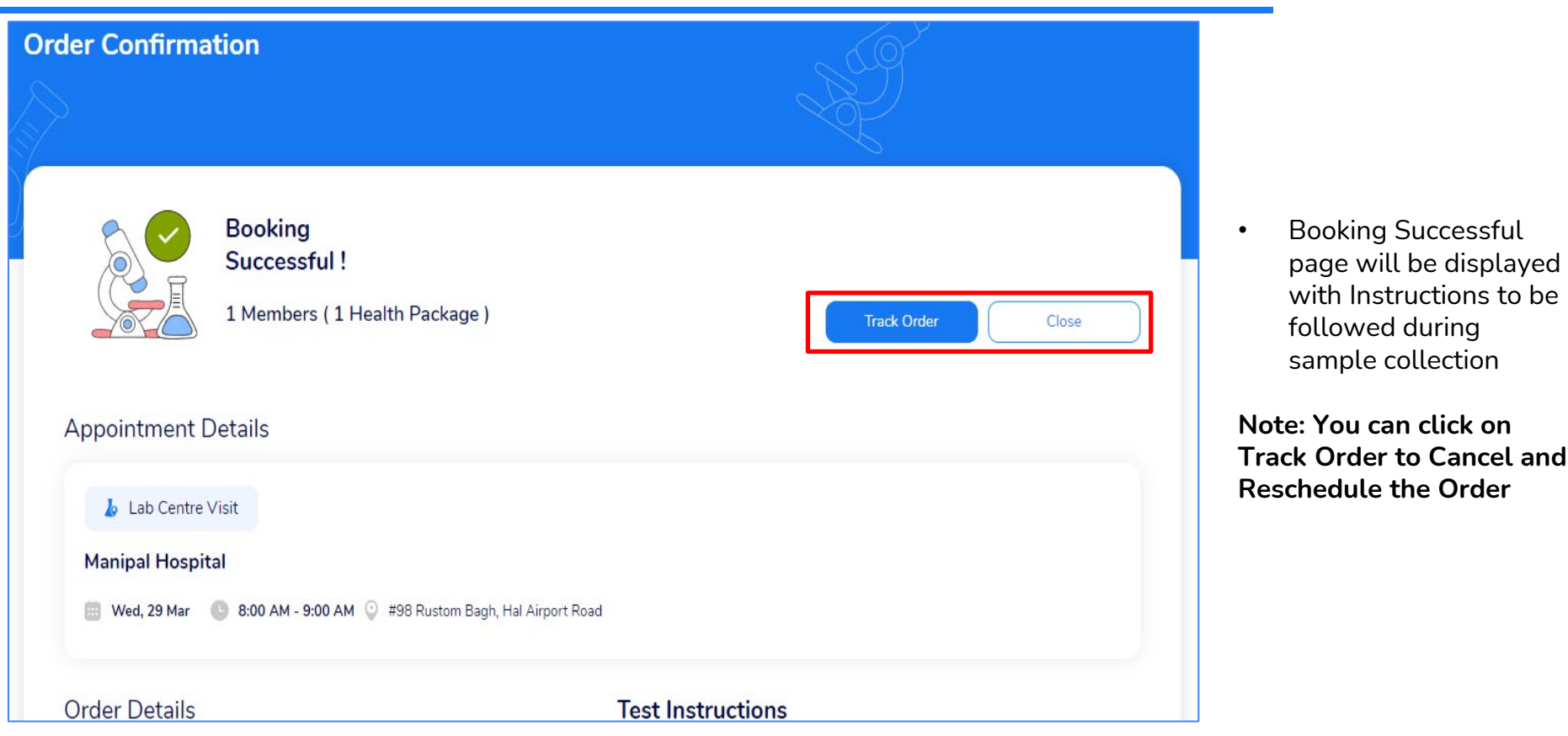

**Medicines** 

**IA** 

**Lab Tests** 

 $\mathcal{L}$ 

**Doctor Consultations** 

 $\mathcal{L}$ 

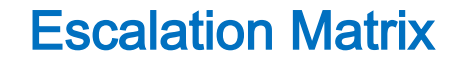

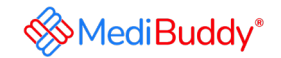

## **Reach out to our support team for any queries about Health Checks**

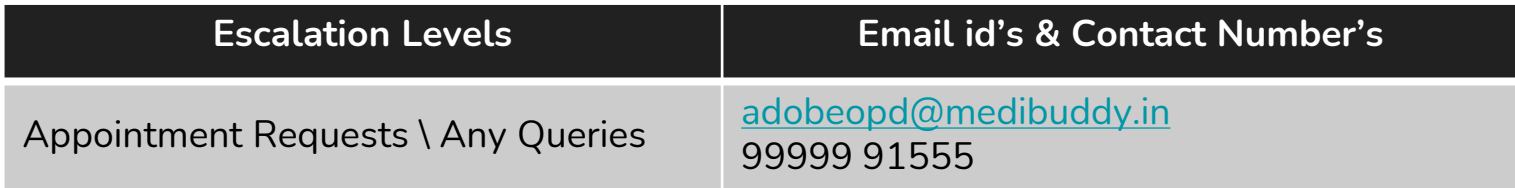

## *Call us to book your AHC & Lab Investigations – 08047190709*

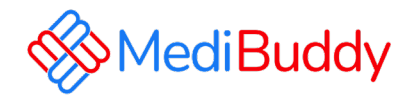

# **Thank You!**

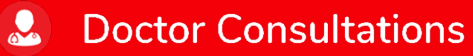

 $\hat{\mathbf{6}}$ **Medicines**  **ILA Lab Tests**